# <span id="page-0-0"></span>Тестер-анализатор сетей Ethernet Беркут-ET

Руководство по структуре меню МТРГ.468166.001 РЭ3 Версия 1.0.1-1, 2016

**НТЦ Метротек**

Никакая часть настоящего документа не может быть воспроизведена, передана, преобразована, помещена в информационную систему или переведена на другой язык без письменного разрешения производителя. Производитель оставляет за собой право без дополнительного уведомления вносить изменения, не влияющие на работоспособность тестера-анализатора сетей Ethernet Беркут-ET, в аппаратную часть или программное обеспечение, а также в настоящее руководство по эксплуатации.

c НТЦ Метротек, 2006–2016

### **Оглавление**

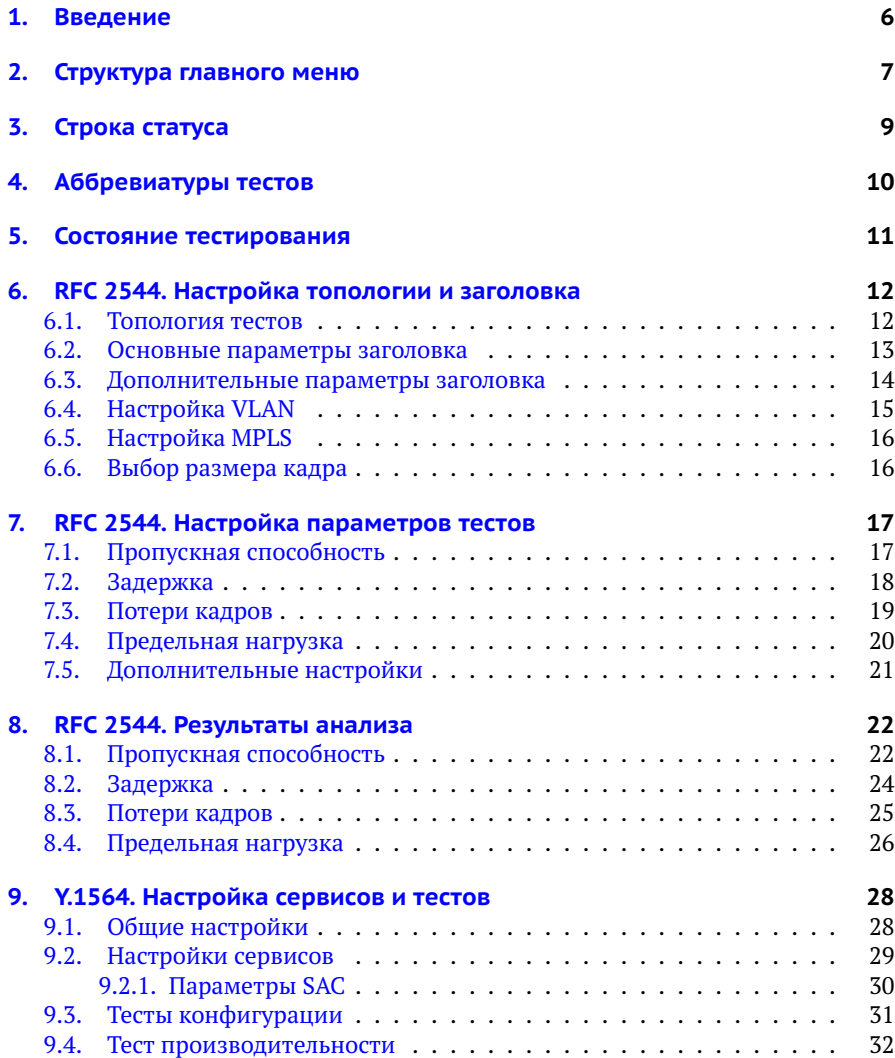

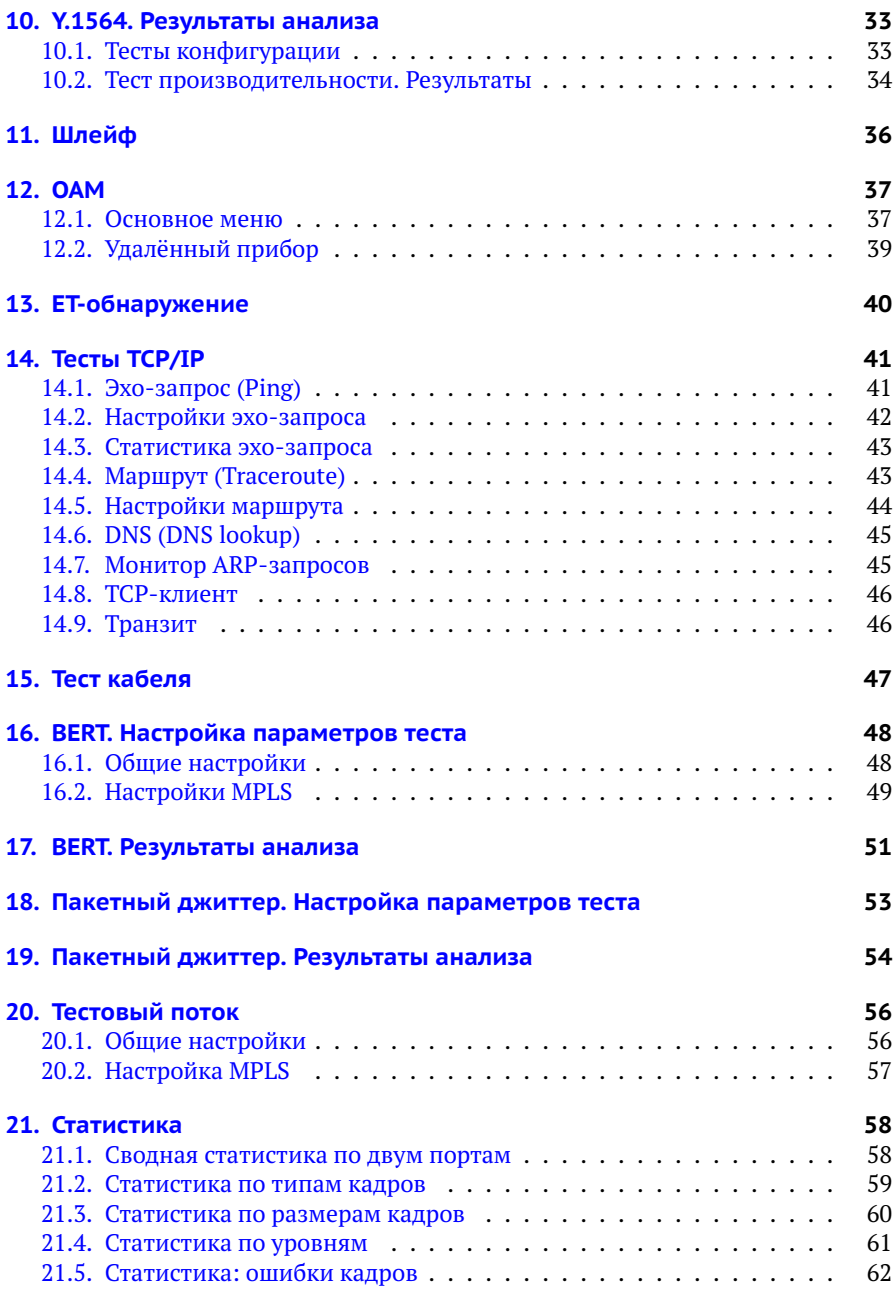

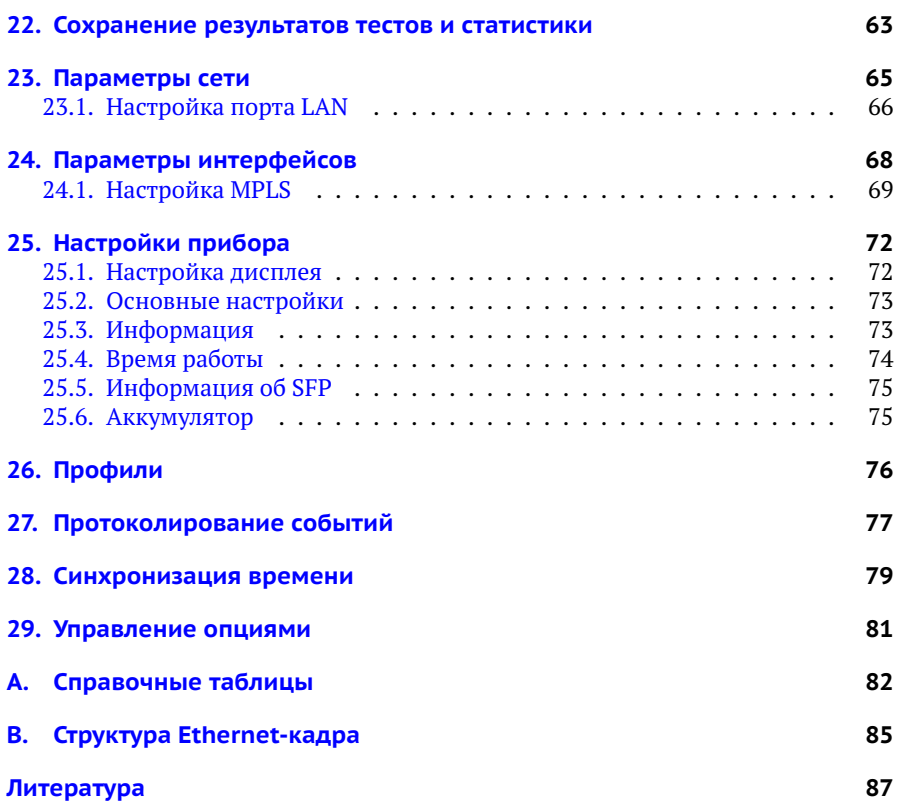

### <span id="page-5-0"></span>**1. Введение**

Настоящее руководство содержит описание пунктов меню тестера-анализатора сетей Ethernet Беркут-ET. Дополнительная информация об устройстве приведена в руководствах, входящих в комплект поставки:

- − «Тестер-анализатор сетей Ethernet Беркут-ET. Краткое руководство по эксплуатации»
- − «Тестер-анализатор сетей Ethernet Беркут-ET. Руководство по тестированию»
- − «Тестер-анализатор сетей Ethernet Беркут-ET. Руководство по командам удалённого управления»

*Примечание.* Перед началом работы с прибором рекомендуется изучить краткое руководство по эксплуатации.

## <span id="page-6-0"></span>**2. Структура главного меню**

Главное меню прибора Беркут-ET состоит из трёх подменю (далее — меню), переключение между которыми осуществляется при нажатии на клавиши **F1** (Настройки), F2 (Инструменты), F3 (Измерения).

1. Беркут-ET Настройки.

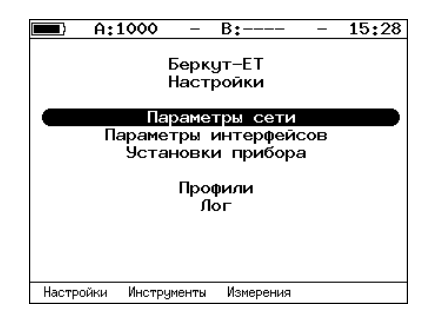

*Рис. 2.1. Меню «Беркут-ET Настройки»*

2. Беркут-ET Инструменты.

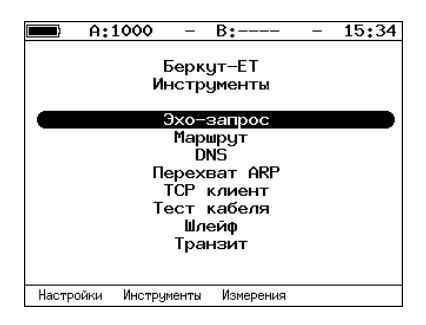

*Рис. 2.2. Меню «Беркут-ET Инструменты»*

3. Беркут-ET Измерения.

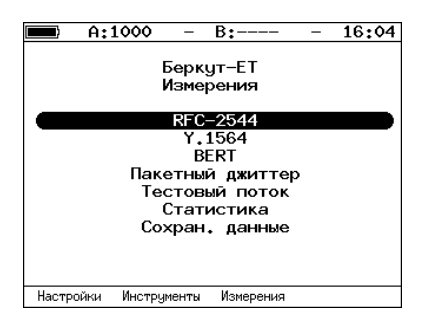

*Рис. 2.3. Меню «Беркут-ET Измерения»*

## <span id="page-8-0"></span>**3. Строка статуса**

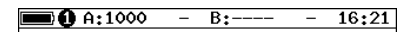

*Рис. 3.1. Строка статуса*

Строка статуса расположена в верхней части экрана прибора и содержит данные о следующих параметрах (слева направо):

- − заряд батареи;
- − номер тестовой конфигурации<sup>[1](#page-0-0)</sup>;
- − скорость соединения для порта A (например, «A:1000» означает, что скорость составляет 1000 Мбит/с);

*Примечание.* При подключении SFP-модуля цвет надписи изменится с белого на жёлтый.

− тест, запущенный с использованием порта A («–» означает, что тестирование в данный момент не осуществляется);

− скорость соединения для порта B;

*Примечание.* При подключении SFP-модуля цвет надписи изменится с белого на жёлтый.

- − тест, запущенный с использованием порта B («–» означает, что тестирование в данный момент не осуществляется);
- − текущее время суток.

 $1$  Подробная информация представлена в брошюре «Тестер-анализатор сетей Ethernet Беркут-ET. Руководство по тестированию».

# <span id="page-9-0"></span>**4. Аббревиатуры тестов**

Проводимые тесты обозначаются в строке статуса (см. раздел [3\)](#page-8-0) аббревиатурами:

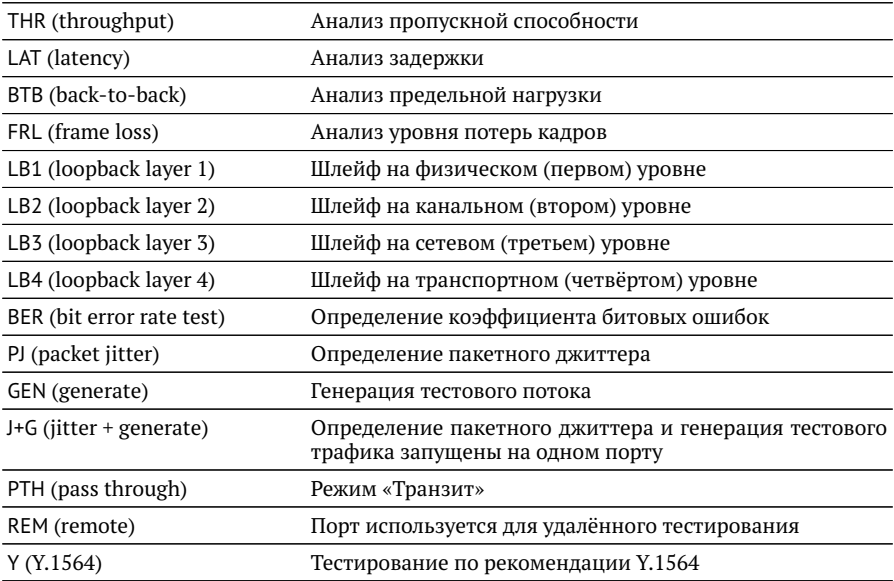

## <span id="page-10-0"></span>**5. Состояние тестирования**

В таблице результатов большинства тестов есть столбец «Состояние» («Сост»), в котором выводится информация о состоянии тестирования. Описание возможных значений представлено в таблице ниже.

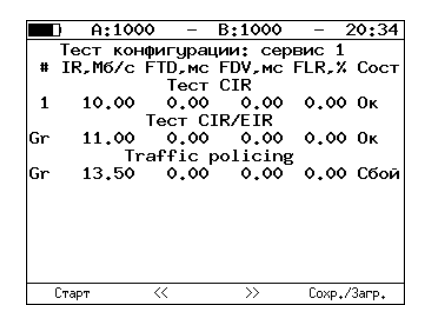

*Рис. 5.1. Результаты теста конфигурации*

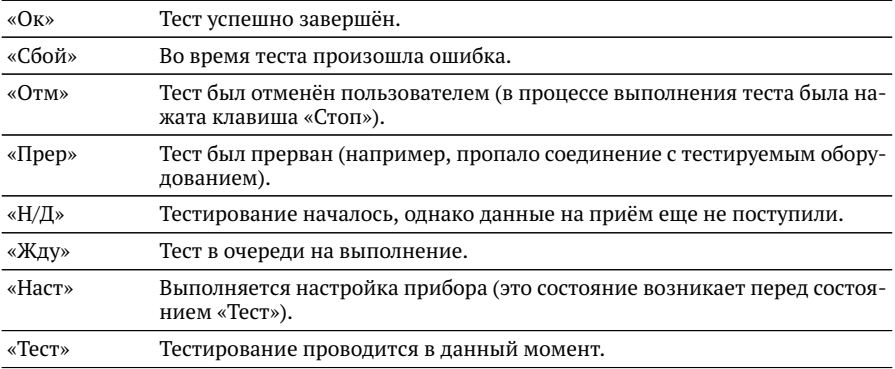

## <span id="page-11-0"></span>**6. RFC 2544. Настройка топологии и заголовка**

Настройка топологии тестирования и параметров заголовка пакетов выполняется в меню «Измерения»⇒«RFC 2544»⇒«Настройки».

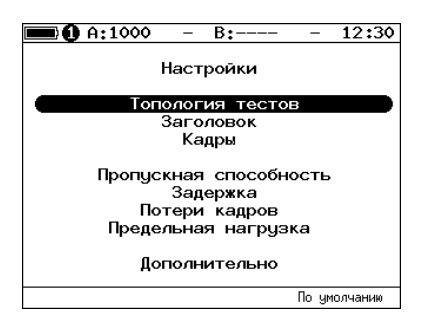

<span id="page-11-2"></span>*Рис. 6.1. Настройки RFC 2544*

#### <span id="page-11-1"></span>**6.1. Топология тестов**

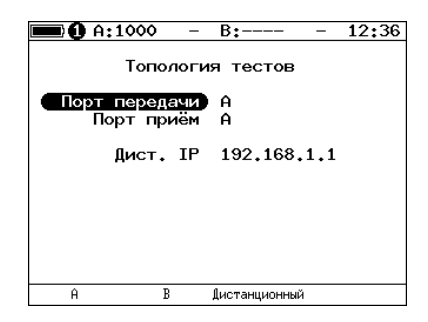

*Рис. 6.2. Меню «Топология тестов»*

С помощью этого меню задаётся порт приёма и порт передачи данных. Один и тот же порт может служить и для передачи и для приёма (например, при использовании функции Шлейф). При асимметричном тестировании в качестве порта передачи/приема выбирается «Дистанционный».

#### <span id="page-12-0"></span>**6.2. Основные параметры заголовка**

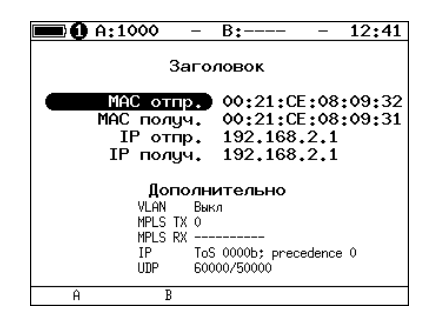

*Рис. 6.3. Меню «Заголовок»*

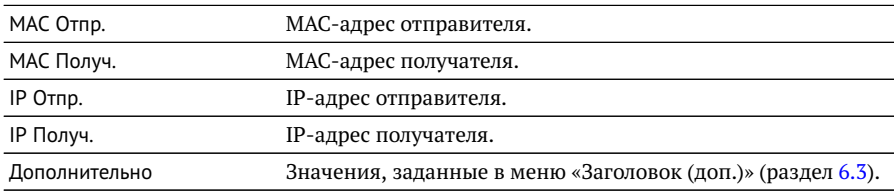

*Примечание.* При выборе пункта меню MAC Отпр. или MAC Получ. и нажатии на клавишу  $F1$  ( $F2$ ) вместо текущего MAC-адреса будет подставлен MAC-адрес порта A (B), заданный в меню «Параметры интерфейсов» (см. раздел [24\)](#page-67-0).

*Примечание.* При выборе пункта меню IP Отпр. или IP Получ. и нажатии на клавишу ( ) вместо текущего IP-адреса будет подставлен IP-адрес порта A (B), заданный в меню «Параметры сети» (см. раздел [23\)](#page-64-0).

**Примечание.** При выборе пункта меню МАС Получ. и нажатии на клавишу <sup>га</sup> будет проведён ARP-запрос. В результате запроса вместо текущего MAC-адреса получателя будет подставлен MAC-адрес, соответствующий IP-адресу получателя.

При задании MAC-адресов необходимо учитывать следующее:

- − в качестве MAC-адреса отправителя указывается MAC-адрес интерфейса источника;
- − если источник и получатель соединены напрямую, без промежуточных маршрутизаторов, в качестве MAC-адреса получателя указывается MACадрес интерфейса получателя;
- − если между источником и получателем существует хотя бы один маршрутизатор, в качестве MAC-адреса получателя необходимо указать MACадрес ближайшего к источнику маршрутизатора.

#### <span id="page-13-0"></span>**6.3. Дополнительные параметры заголовка**

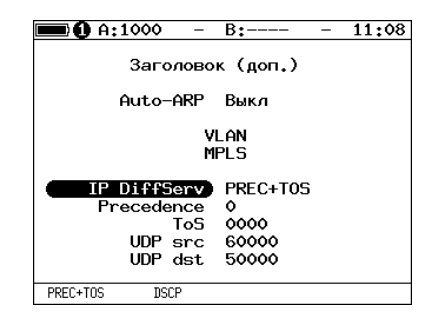

*Рис. 6.4. Меню «Заголовок (доп.)»*

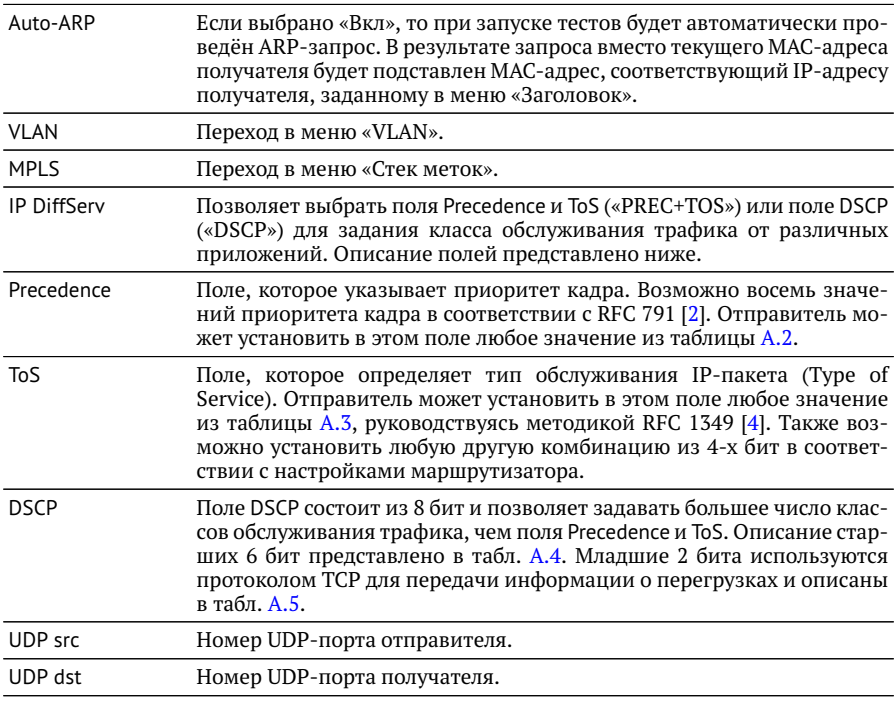

**Примечание.** При выборе пункта меню VLAN и нажатии на клавишу [F1 / F2 ] в качестве настроек VLAN будут автоматически подставлены настройки, заданные в меню «Параметры интерфейсов» ⇒ «VLAN» для порта A/B.

**Примечание.** При выборе пункта меню MPLS и нажатии на клавишу [F1 / F2 ] в качестве настроек MPLS будут автоматически подставлены настройки, заданные в меню «Параметры интерфейсов» ⇒ «MPLS» для порта A/B.

#### <span id="page-14-0"></span>**6.4. Настройка VLAN**

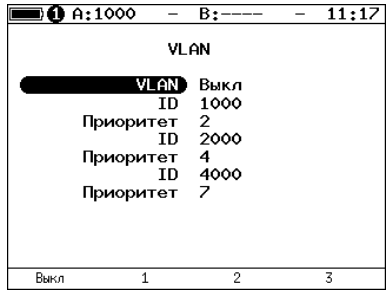

*Рис. 6.5. Меню «VLAN»*

| Выбор количества меток (1 – 3, Выкл).                                                                                                    |
|----------------------------------------------------------------------------------------------------|
| 12-битный идентификатор VLAN, представляет собой число от 0 до 4095.<br>Однозначно определяет VLAN, которой принадлежит кадр. Нулевое зна-<br>чение VLAN ID показывает, что данный кадр не несёт информации о<br>VLAN, а содержит информацию только о приоритете. Если значение VLAN<br>ID установлено равным 1, то при проходе через порт сетевого коммутато-<br>ра значение VLAN ID для этого кадра будет установлено равным VLAN ID<br>порта. |
| Поле, которое определяет приоритет трафика. Существует 8 значений<br>приоритета ([1]), соответствие между приоритетом и типом трафика<br>представлено в таблице А.1.                                                                                                    |
|                                                                                                    |

### <span id="page-15-0"></span>**6.5. Настройка MPLS**

| 00 A:1000    | $B$ :---- | 11:29 |
|--------------|-----------|-------|
| Стек меток   |           |       |
| Кол-во меток | з         |       |
| Метка        | 30000     |       |
| MPLS COS     | Ô         |       |
| <b>TTL</b>   | 128       |       |
| Метка        | 20000     |       |
| MPLS COS     | ٥         |       |
| TTL          | 128       |       |
| Метка        | 10000     |       |
| MPLS COS     | ٥         |       |
| тTI          | 128       |       |
| Выкл         | 2         | 3     |

*Рис. 6.6. Меню «Стек меток»*

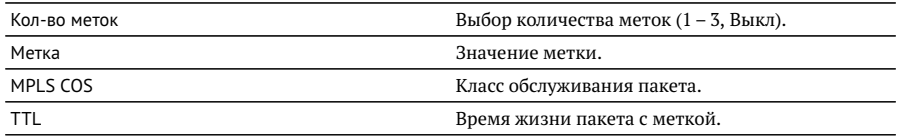

#### <span id="page-15-1"></span>**6.6. Выбор размера кадра**

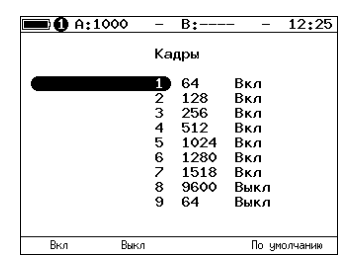

*Рис. 6.7. Меню «Кадры»*

Размеры передаваемых кадров можно задать двумя способами:

- 1. Выбрать стандартные размеры в соответствии с методикой RFC 2544 клавиша <sup>F4</sup> («По умолчанию»): 64, 128, 256, 512, 1024, 1280, 1518 байт. При этом имеется возможность дополнительно задать один кадр произвольного размера.
- 2. Ввести размеры кадров вручную. Размер не должны быть меньше 64 байт и превышать 9600 байт.

## <span id="page-16-0"></span>**7. RFC 2544. Настройка параметров тестов**

Задать значения параметров тестов для проведения анализа можно двумя способами:

- 1. Выбрать стандартные настройки в соответствии с методикой RFC 2544: меню «Измерения»⇒«RFC 2544»⇒«Настройки», клавиша F4 («По умолчанию»). Настройки будут применены для всех подменю, показанных на рис. [6.1,](#page-11-2) кроме «Топология тестов» и «Заголовок».
- 2. Провести настройку вручную (см. разделы [6.1–](#page-11-1)[6.6,](#page-15-1) [7.1–](#page-16-1)[7.5\)](#page-20-0).

*Примечание.* Возможность изменения стандартных, определённых методикой RFC 2544, значений параметров тестов предусмотрена в приборе Беркут-ET для оптимизации скорости и повышения эффективности проведения анализа.

#### <span id="page-16-1"></span>**7.1. Пропускная способность**

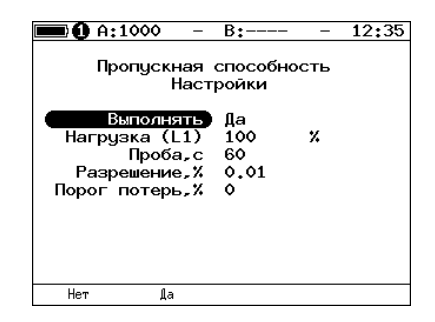

*Рис. 7.1. Настройка параметров теста*

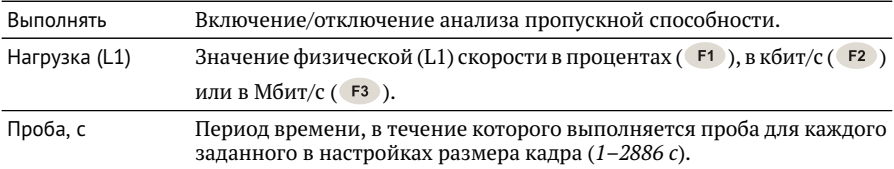

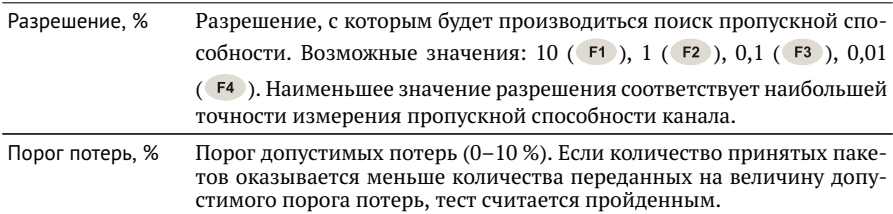

### <span id="page-17-0"></span>**7.2. Задержка**

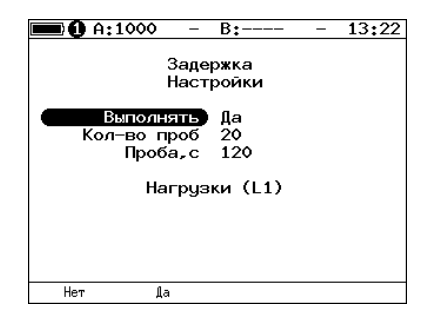

*Рис. 7.2. Настройка параметров теста*

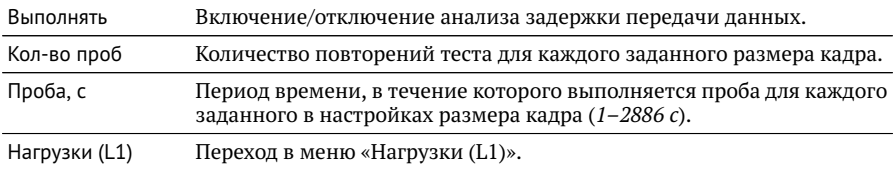

| $\blacksquare$ $\blacksquare$ A:1000 |               | $B_{1}$ ———   |    | 13:25 |
|--------------------------------------|---------------|---------------|----|-------|
|                                      |               | Нагрчэки (L1) |    |       |
|                                      | Источник      | Проп, спос,   |    |       |
|                                      | 64 байт       | 100           | ٧. |       |
|                                      | 128 байт      | 100           | x  |       |
|                                      | 256 байт 100  |               | x  |       |
|                                      | 512 байт 100  |               | x  |       |
|                                      | 1024 байт     | 100           | ×  |       |
|                                      | 1280 байт     | 100           | x  |       |
|                                      | 1518 байт     | 100           | ×  |       |
|                                      | 9600 байт 100 |               | ×  |       |
|                                      | 64 байт       | 100           | ٧  |       |
| Проп. спос.                          | Вручную       |               |    |       |

<span id="page-18-1"></span>*Рис. 7.3. Меню «Нагрузки (L1)»*

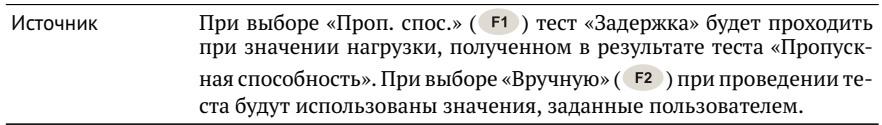

### <span id="page-18-0"></span>**7.3. Потери кадров**

| 0.1000 A                              | $B:---$                    |         | 13:29 |
|---------------------------------------|----------------------------|---------|-------|
|                                       | Потери кадров<br>Настройки |         |       |
| Выполнять<br>Проба, с<br>Кол-во шагов | Дa<br>60<br>9              |         |       |
| Нач.нагр.(L1)<br>Кон.нагр.(L1)        | 100<br>10                  | x<br>٧. |       |
| Нет<br>ſа                             |                            |         |       |

*Рис. 7.4. Настройка параметров теста*

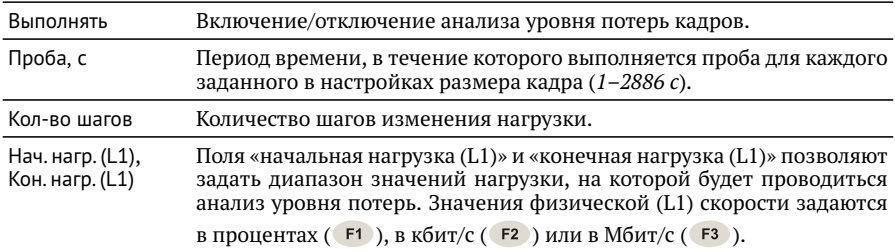

### <span id="page-19-0"></span>**7.4. Предельная нагрузка**

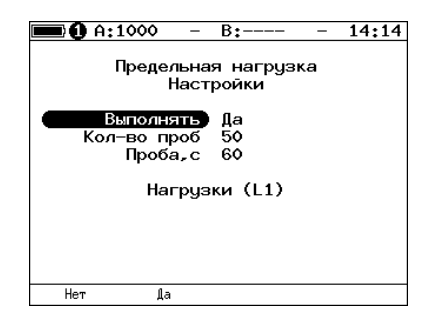

*Рис. 7.5. Настройка параметров теста*

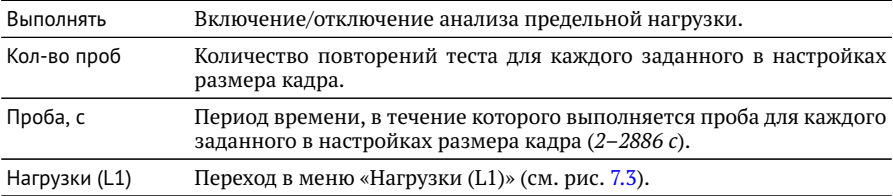

#### <span id="page-20-0"></span>**7.5. Дополнительные настройки**

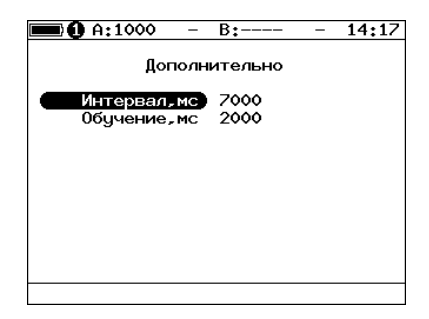

*Рис. 7.6. Меню «Дополнительно»*

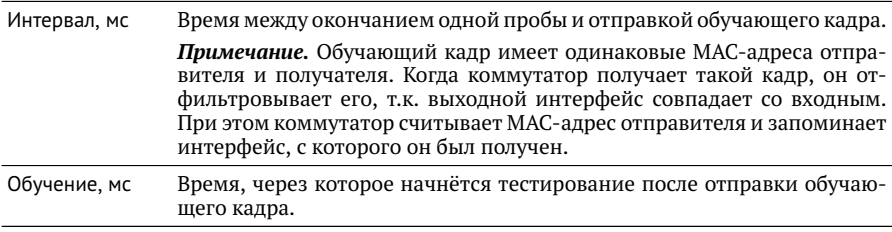

Согласно RFC 2544, интервал составляет 7000 мс (2000 мс отводится на получение остаточных кадров, 5000 мс — на рестабилизацию тестируемого устройства), а обучение — 2000 мс.

Пользователь может задавать произвольные значения интервала в пределах от 100 до 10000 мс, величина обучения не должна быть меньше 100 мс и превышать 10000 мс.

## <span id="page-21-0"></span>**8. RFC 2544. Результаты анализа**

В соответствии с рекомендацией RFC 2544 результаты тестов представляются в табличной и графической формах.

#### <span id="page-21-1"></span>**8.1. Пропускная способность**

|                                                         | 0.61000                                                                      | B:———                                                                                                 | 15 52                                                                      |
|---------------------------------------------------------|------------------------------------------------------------------------------|----------------------------------------------------------------------------------------------------|----------------------------------------------------------------------------|
| Кадр<br>64<br>128<br>256<br>512<br>1024<br>1280<br>1518 | Нагр Х<br>100.00<br>100.00<br>100.00<br>100.00<br>100.00<br>100.00<br>100.00 | Пропускная способность<br>Кадр/с<br>1488095<br>844594<br>452898<br>234962<br>119731<br>96153<br>81274 | Тест<br>Готово<br>Готово<br>Готово<br>Готово<br>Готово<br>Готово<br>Готово |
| Старт                                                   | График                                                                       | M6/c L2                                                                                               | Coxp./3arp.                                                                |

*Рис. 8.1. Результаты теста: таблица*

Результаты теста отображаются в табличном виде: размер кадра (в байтах); значение загрузки канала (в %); значение пропускной способности, полученное в результате анализа. При нажатии на клавишу гз происходит пересчёт полезной составляющей нагрузки в соответствии с определённым уровнем (Мбит/с L2, Мбит/с L3, Мбит/с L4 или кадр/c):

- − канальный уровень (Мбит/с L2): учитывается только размер Ethernet-кадра (включая CRC);
- − сетевой уровень (Мбит/с L3): учитывается размер Ethernet-кадра без CRC, Ethernet-заголовка, VLAN- и MPLS-меток;
- − транспортный уровень (Мбит/с L4): учитывается размер Ethernet-кадра без CRC, Ethernet- и IP-заголовка, VLAN- и MPLS-меток.

Для перехода к графической форме представления результатов служит клавиша **F2** («График»).

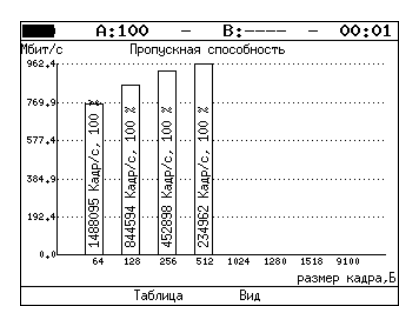

*Рис. 8.2. Результаты теста: график*

Клавиша (F3) («Вид») служит для переключения между двумя вариантами графического представления результатов тестирования:

- 1. Максимальное значение по оси Y соответствует максимальной скорости соединения. Пустые столбцы отображают максимальное теоретическое значение пропускной способности.
- 2. Максимальное значение по оси Y соответствует максимальному измеренному значению пропускной способности.

По оси X в обоих случаях отложены значения, соответствующие размеру кадра. На заполненных столбцах диаграммы отображается полученное в результате тестирования значение пропускной способности в кадр/c и в процентах относительно заданной нагрузки.

#### <span id="page-23-0"></span>**8.2. Задержка**

|            | A:100            | $B:---$                       | $21 - 46$      |
|------------|------------------|-------------------------------|----------------|
| Кадр<br>64 | Нагр.Х<br>100.00 | Задержка<br>Время мс<br>0.001 | Тест<br>Готово |
| 512        | 100.00           | 0.001                         | Готово         |
| 1280       | 100.00           | 0.001                         | Готово         |
|            |                  |                               |                |
| Старт      | График           |                               | Coxp./3arp.    |

*Рис. 8.3. Результаты теста: таблица*

Таблица показывает среднее значение задержки (в мс) для каждого заданного в настройках размера кадра данных и соответствующее ему значение пропускной способности (в %), полученное в результате теста «Пропускная способность».

Для перехода к графической форме представления результатов служит клавиша **F2** («График»).

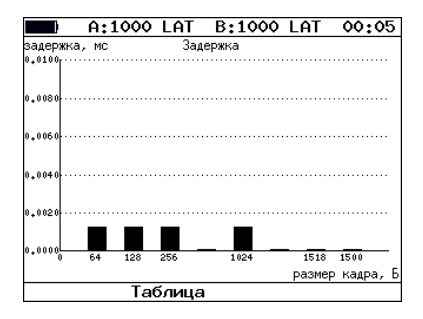

*Рис. 8.4. Результаты теста: график*

На диаграмме для каждого размера кадра отображается столбец, высота которого соответствует среднему значению задержки (в мс).

#### <span id="page-24-0"></span>**8.3. Потери кадров**

| በ A:1000        |               | B:----                 | 15 53 |
|-----------------|---------------|------------------------|-------|
|                 | Потери кадров |                        |       |
| Кадр            |               | Нагр.Х Потери Х        |       |
| 64              | 100.00        | 0.0000                 |       |
| 128             | 100.00        | 0.0000                 |       |
| 256.            | 100.00        | 0.0000                 |       |
| 512             | 100.00        | 0.0000                 |       |
| 1024            | 100.00        | 0.0000                 |       |
| 1280            | 100.00        | 0.0000                 |       |
| 1518            | 100.00        | 0.0000                 |       |
|                 |               |                        |       |
|                 |               |                        |       |
|                 |               |                        |       |
| График<br>Старт |               | M6/c L2<br>Coxp./3arp. |       |

*Рис. 8.5. Результаты теста: таблица*

В таблице для каждого размера пакета (в байтах) и соответствующей загрузки канала (в %) отображается значение уровня потерь. При нажатии на клавишу происходит пересчёт полезной составляющей нагрузки в соответствии с определённым уровнем (Мбит/с L2, Мбит/с L3, Мбит/с L4 или кадр/c):

- − канальный уровень (Мбит/с L2): учитывается только размер Ethernet-кадра
- (включая CRC);
- − сетевой уровень (Мбит/с L3): учитывается размер Ethernet-кадра без CRC, Ethernet-заголовка, VLAN- и MPLS-меток;
- − транспортный уровень (Мбит/с L4): учитывается размер Ethernet-кадра без CRC, Ethernet- и IP-заголовка, VLAN- и MPLS-меток.

Для перехода к графической форме представления результатов служит клавиша («График»).

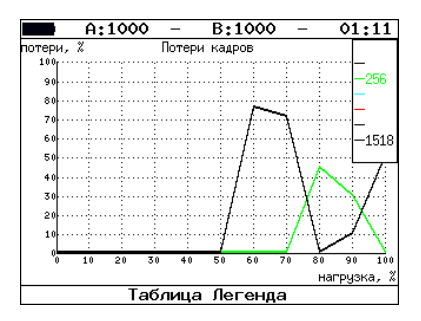

*Рис. 8.6. Результаты теста: график*

На графике для каждого указанного в настройках размера кадра показана зависимость уровня потерь кадров (в %) от нагрузки (в %).

#### <span id="page-25-0"></span>**8.4. Предельная нагрузка**

|       | A:1000                                                                                                    | B:——                                                                                                    | 21:12       |
|-------|----------------------------------------------------------------------------------------------------|----------------------------------------------------------------------------------------------------|-------------|
| Кадр  | 1024 100.000<br>128 100.000<br>256 100,000<br>512 100.000<br>1024 100,000<br>1280 100,000<br>1518 100.000 | Предельная нагрузка<br>Нагр, Х Количество Тест<br>6.150е+05 Готово<br>4.290е+06 Готово<br>2.315е+06 Готово<br>1.207е+06 Готово<br>6.158е+05 Готово<br>4.944е+05 Готово<br>4.151е+05 Готово |             |
| Старт | График                                                                                                    | Время.с                                                                                                    | Coxp./3arp. |

*Рис. 8.7. Результаты теста: таблица*

В таблице для каждого размера пакета отображается заданная в настройках теста нагрузка и время, в течение которого устройство справляется с максимальной нагрузкой. Если время определить не удалось, в столбце состояния теста выводится «Ошибка», а в столбце «Время, с» — прочерки.

При нажатии на клавишу («Кадры») вместо столбца «Время, с» отображается столбец «Количество», в котором представлено количество кадров, переданных за время тестирования.

Для перехода к графической форме представления результатов служит клавиша («График»).

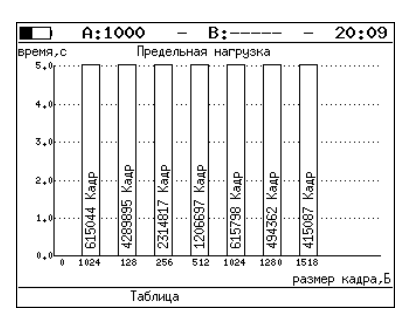

*Рис. 8.8. Результаты теста: график*

На диаграмме для каждого заданного размера кадра отображается столбец,

высота которого соответствует времени, в течение которого устройство справлялось с предельной нагрузкой.

На столбцах диаграммы отображается количество пакетов, переданных за время тестирования.

## <span id="page-27-0"></span>**9. Y.1564. Настройка сервисов и тестов**

Настройка параметров тестирования по рекомендации Y.1564 выполняется в меню «Измерения»⇒«Y.1564»⇒«Настройки».

### <span id="page-27-1"></span>**9.1. Общие настройки**

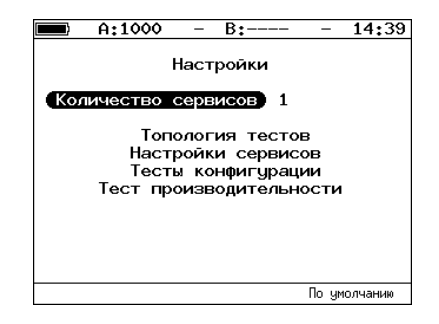

*Рис. 9.1. Меню «Y.1564. Настройки»*

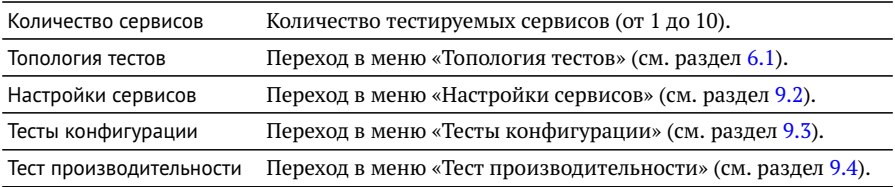

#### <span id="page-28-0"></span>**9.2. Настройки сервисов**

Меню «Настройки сервисов» служит для установки параметров, определяющих верхнюю границу допустимого объёма данных для сервисов (CIR и EIR), а также величины нагрузки для теста Traffic Policing.

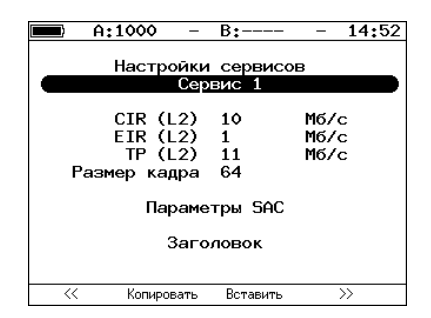

*Рис. 9.2. Меню «Y.1564. Настройки сервисов»*

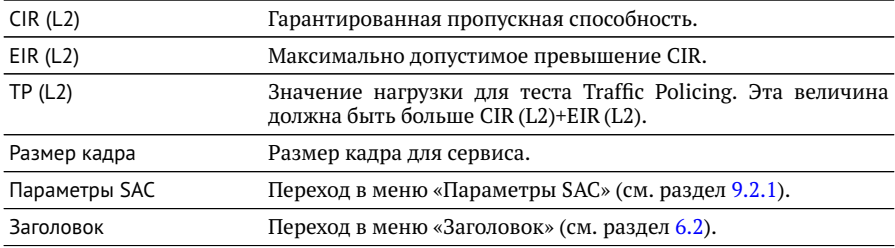

Номер сервиса, для которого осуществляется настройка, отображается в верхней части экрана. Если в меню «Настройки» (см. раздел [9.1\)](#page-27-1) выбрано несколько сервисов, переключение между ними выполняется с помощью клавиш / → или  $F1$  /  $F4$ . Клавиши  $F2$  /  $F3$  позволяют скопировать настройки одного сервиса и применить их для другого.

#### <span id="page-29-0"></span>**9.2.1. Параметры SAC**

Меню «Параметры SAC» служит для настройки показателей качества для каждого сервиса в соответствии с соглашением об уровне обслуживания (SLA).

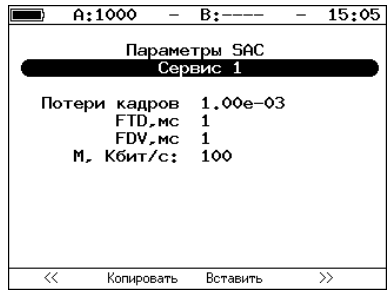

*Рис. 9.3. Меню «Y.1564. Параметры SAC»*

| Потери кадров | Допустимый уровень потерь кадров.                                       |
|---------------|-------------------------------------------------------------------------|
| FTD, MC       | Максимально допустимая задержка распространения кадров.                 |
| FDV, мс       | Максимально допустимое отклонение задержки распростра-<br>нения кадров. |
| М, Кбит/с     | М-фактор.                                                               |

Номер сервиса, для которого осуществляется настройка, отображается в верхней части экрана. Если в меню «Настройки» (см. раздел [9.1\)](#page-27-1) выбрано несколько сервисов, переключение между ними выполняется с помощью клавиш  $\left(\blacklozenge\right)$  $(\blacktriangleright)$ или  $F1$  /  $F4$ . Клавиши  $F2$  /  $F3$  позволяют скопировать настройки одного сервиса и применить их для другого.

#### <span id="page-30-0"></span>**9.3. Тесты конфигурации**

Меню «Тесты конфигурации» служит для задания параметров анализа (длительность шага, количество шагов), а также выбора тестов, которые будут выполняться.

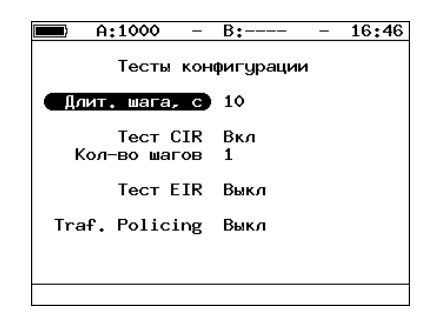

*Рис. 9.4. Меню «Y.1564. Тесты конфигурации»*

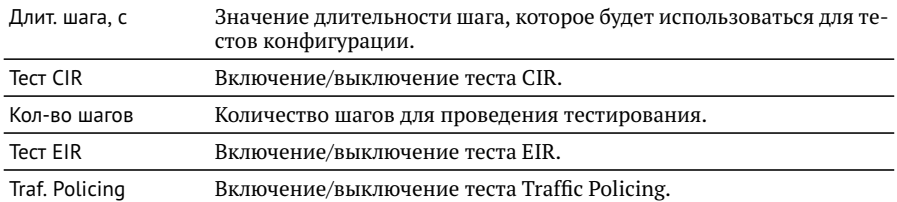

### <span id="page-31-0"></span>**9.4. Тест производительности**

Меню «Тест производительности» служит для выбора длительности анализа.

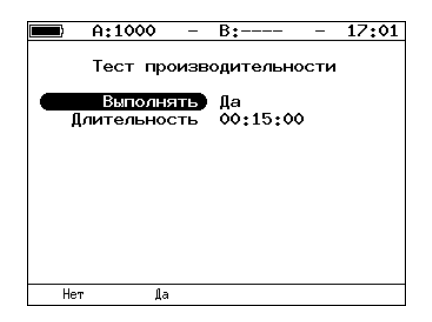

*Рис. 9.5. Меню «Y.1564. Тест производительности»*

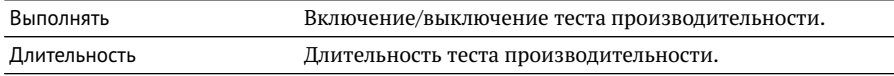

### <span id="page-32-0"></span>**10. Y.1564. Результаты анализа**

Результаты тестирования по рекомендации Y.1564 доступны в меню «Измерения»⇒«Y.1564»⇒«Тесты конфигурации» и «Измерения»⇒«Y.1564»⇒«Тест производительности».

#### <span id="page-32-1"></span>**10.1. Тесты конфигурации**

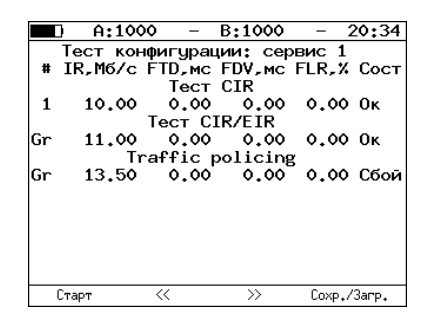

*Рис. 10.1. Результаты теста конфигурации*

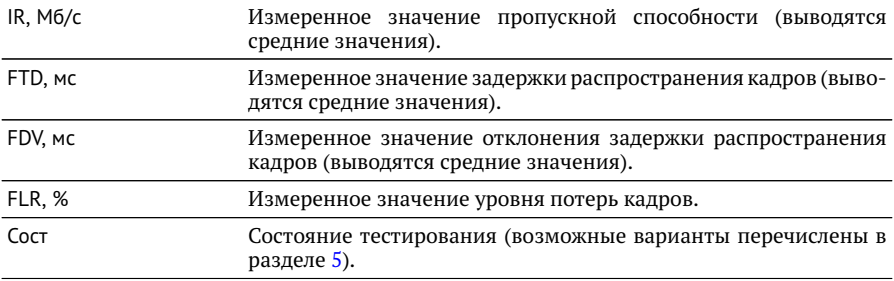

Оценка результатов измерений выполняется в соответствии с информацией, выводимой в столбце «Сост» («Состояние»). Ниже описываются значения «Ок» и «Сбой», остальные возможные варианты перечислены в разделе [5.](#page-10-0)

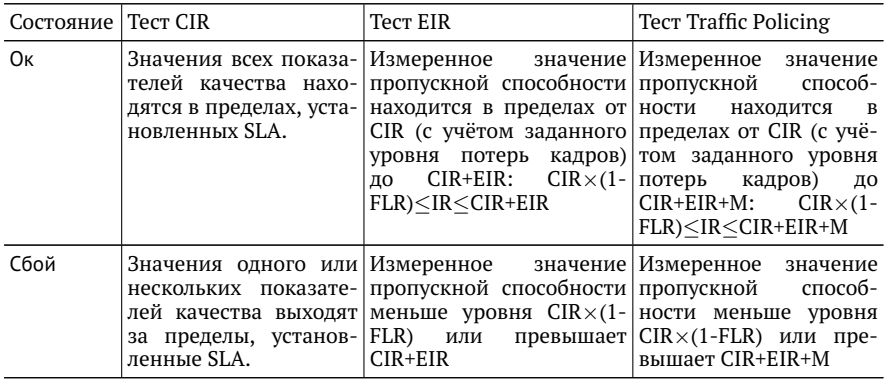

Клавиши (F2 / F3 служат для переключения между результатами измерений для каждого сервиса.

### <span id="page-33-0"></span>**10.2. Тест производительности. Результаты**

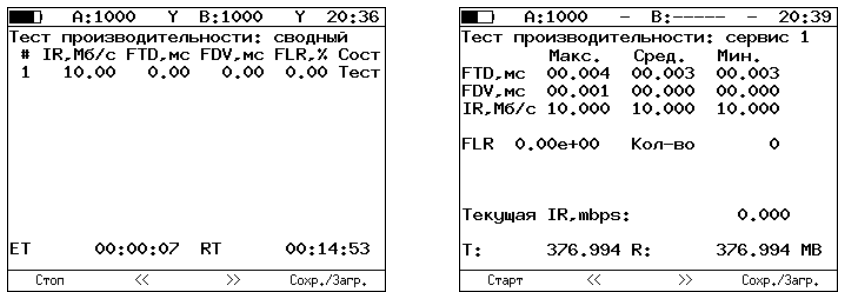

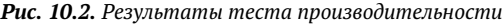

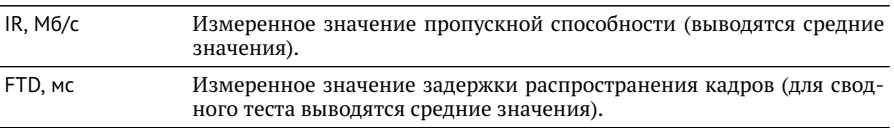

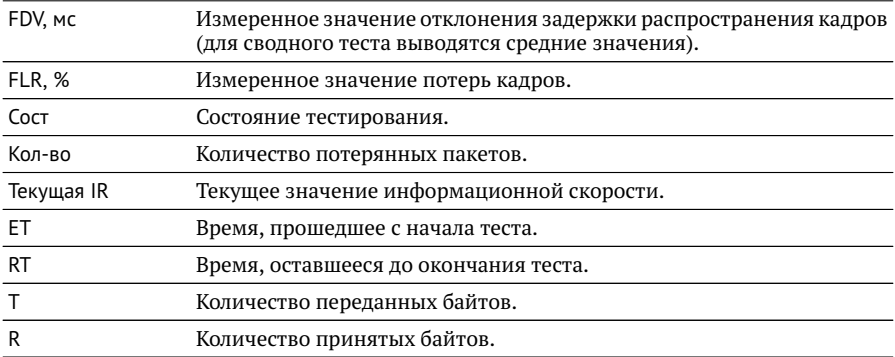

Оценка результатов измерений выполняется в соответствии с информацией, выводимой в столбце «Сост» («Состояние»). Ниже описываются значения «Ок» и «Сбой», остальные возможные варианты перечислены в разделе [5.](#page-10-0)

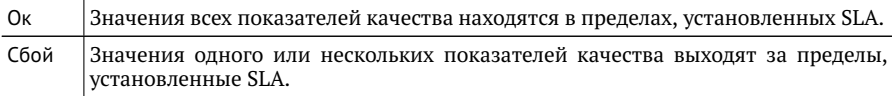

Клавиши F2 / F3 служат для переключения между сводной таблицей и результатами измерений для каждого сервиса.

# <span id="page-35-0"></span>**11. Шлейф**

Настройка параметров перенаправления трафика, приходящего на прибор Беркут-ET, выполняется в меню «Инструменты»⇒«Шлейф».

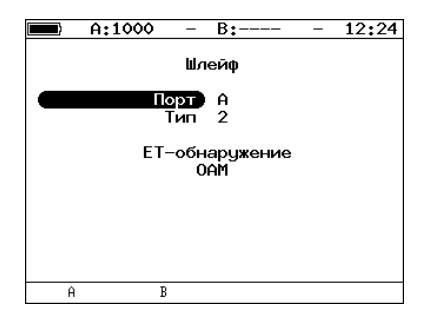

*Рис. 11.1. Меню «Шлейф»*

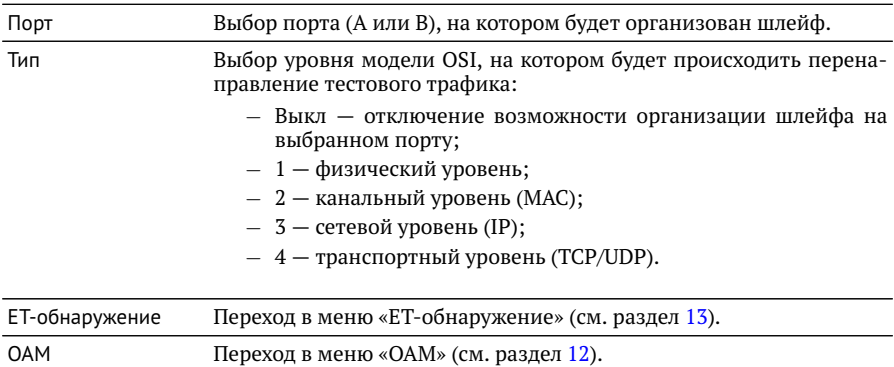
# **12. OAM**

Настройка параметров соединения по протоколу OAM выполняется в меню «Инструменты»⇒«Шлейф»⇒«OAM».

### **12.1. Основное меню**

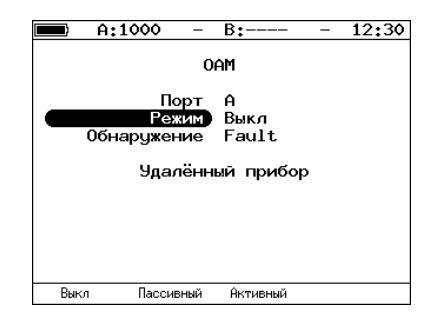

*Рис. 12.1. Меню «OAM»*

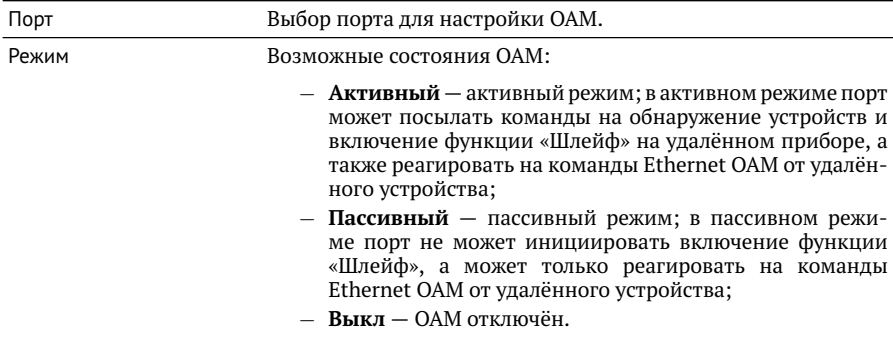

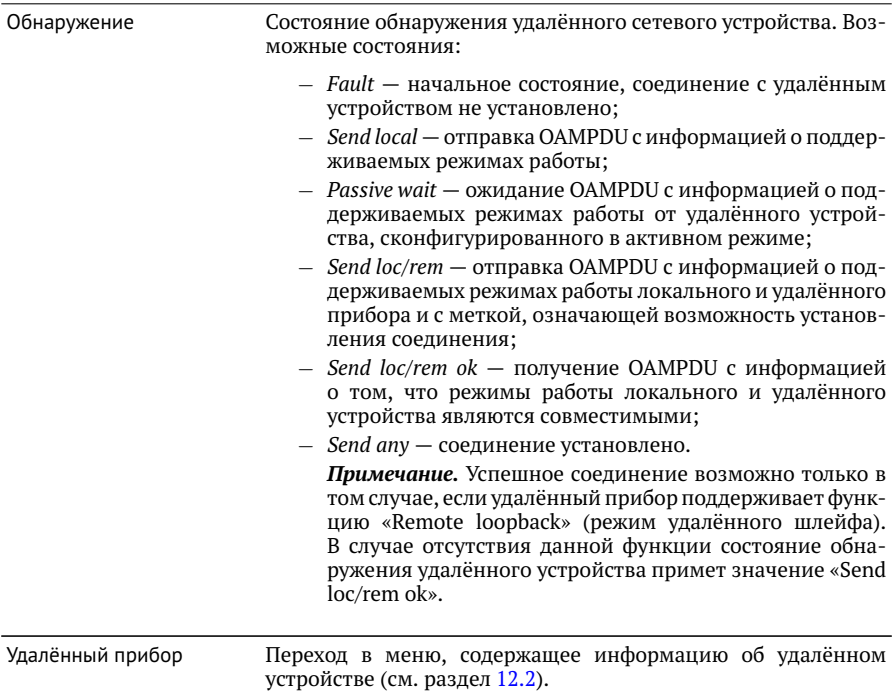

## <span id="page-38-0"></span>**12.2. Удалённый прибор**

| B:1000<br>A:1000<br>09:03                                                                                                    |
|----------------------------------------------------------------------------------------------------|
| Удалённый прибор                                                                                                    |
| MAC agpec 00:21:CE:08:06:21<br>Vendor OUI 0x00 0x21 0xCE<br>Режим Акт.<br>Unidirectional Not supported<br>Rem. loopback Supported<br>Link events Not supported<br>Var. retrieval Not supported<br>lВ status Down |
|                                                                                                    |

*Рис. 12.2. Меню «Удалённый прибор»*

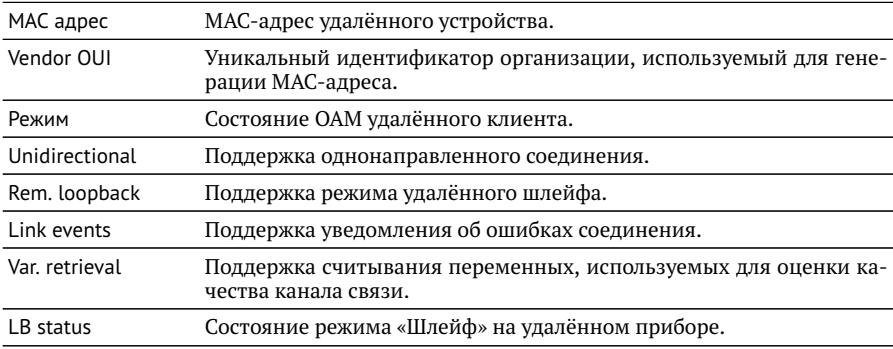

# **13. ET-обнаружение**

Параметры ET-обнаружения задаются в меню «Инструменты»⇒«Шлейф»⇒«ETобнаружение».

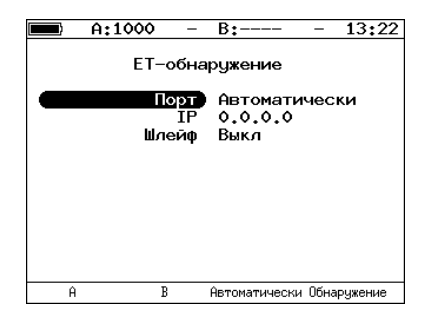

*Рис. 13.1. Меню «ET-обнаружение»*

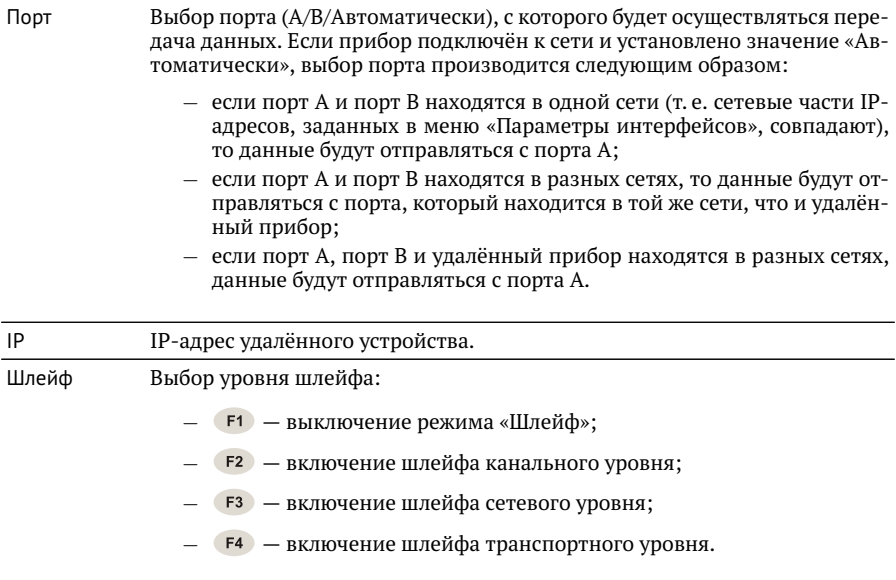

# **14. Тесты TCP/IP**

Настройка параметров, просмотр результатов и запуск тестов TCP/IP выполняется в меню «Инструменты».

### **14.1. Эхо-запрос (Ping)**

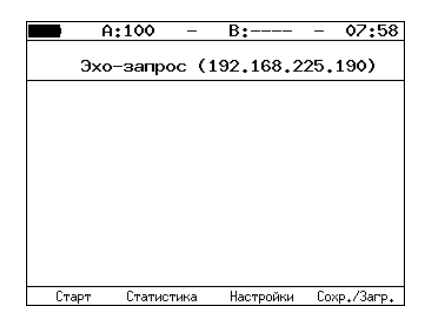

*Рис. 14.1. Меню «Эхо-запрос»*

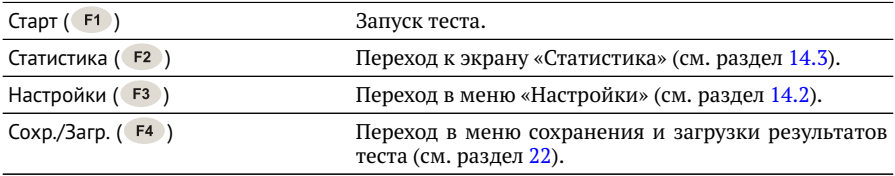

### <span id="page-41-0"></span>**14.2. Настройки эхо-запроса**

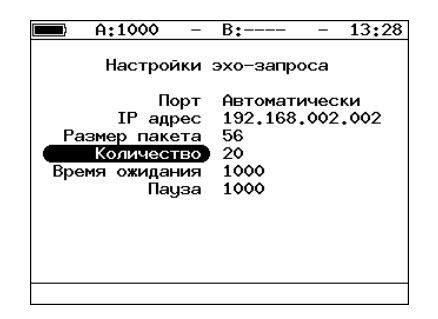

*Рис. 14.2. Меню «Настройки эхо-запроса»*

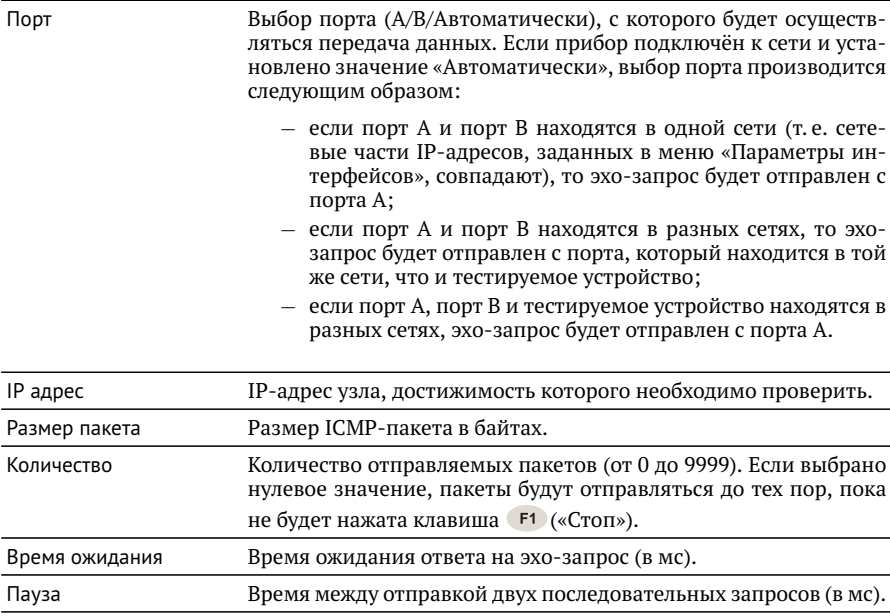

#### <span id="page-42-0"></span>**14.3. Статистика эхо-запроса**

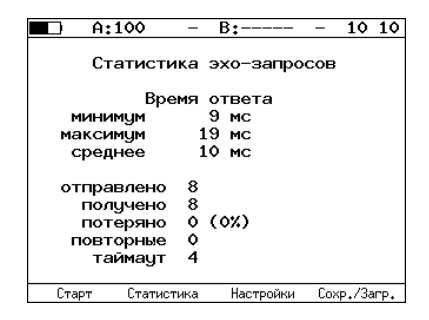

*Рис. 14.3. Статистика теста «Эхо-запрос»*

В статистике отображается информация о минимальном, среднем, максимальном времени между отправкой запроса и получением ответа, а также о количестве переданных, принятых, потерянных и повторных (с одинаковым порядковым номером) пакетов. Значение в строке *таймаут* соответствует количеству пакетов, для которых время ответа на эхо-запрос было превышено.

### **14.4. Маршрут (Traceroute)**

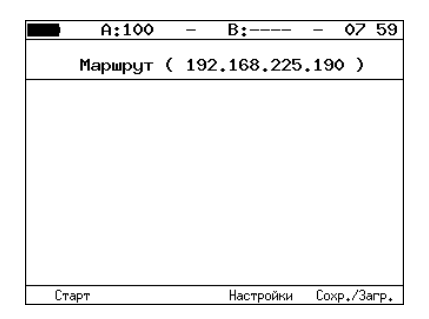

*Рис. 14.4. Меню «Маршрут»*

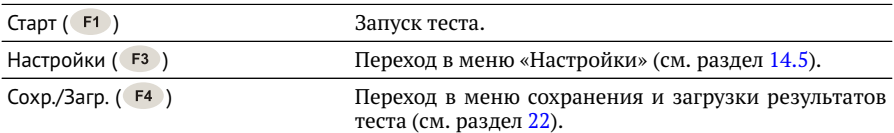

### <span id="page-43-0"></span>**14.5. Настройки маршрута**

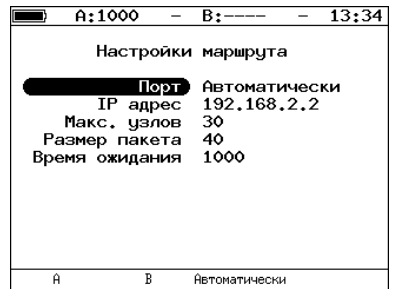

*Рис. 14.5. Меню «Настройки маршрута»*

| Порт           | Выбор порта (А/В/Автоматически), с которого будет осуществ-<br>ляться передача данных. Если прибор подключён к сети и уста-<br>новлено значение «Автоматически», выбор порта производится<br>автоматически: |  |  |  |  |  |
|----------------|----------------------------------------------------------------------------------------------------|--|--|--|--|--|
|                | - если порт А и порт В находятся в одной сети (т.е. сете-<br>вые части IP-адресов, заданных в меню «Параметры ин-<br>терфейсов», совпадают), то данные будут отправляться с<br>порта А;                     |  |  |  |  |  |
|                | - если порт А и порт В находятся в разных сетях, то данные<br>будут отправляться с порта, который находится в той же<br>сети, что и тестируемое устройство;                                                 |  |  |  |  |  |
|                | если порт А, порт В и тестируемое устройство находятся в<br>разных сетях, данные будут отправляться с порта А.                                                                                              |  |  |  |  |  |
| IP адрес       | IP-адрес узла.                                                                                                    |  |  |  |  |  |
| Макс. узлов    | Максимальное количество маршрутизаторов, которое может<br>быть пройдено пакетами.                                                                                                    |  |  |  |  |  |
| Размер пакета  | Размер кадра в байтах.                                                                                                    |  |  |  |  |  |
| Время ожидания | Время, по истечении которого будет отправлен следующий за-<br>прос (в случае, если не пришёл ответ на предыдущий).                                                                                          |  |  |  |  |  |

### **14.6. DNS (DNS lookup)**

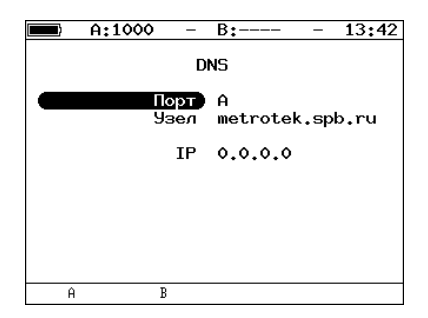

*Рис. 14.6. Меню «DNS»*

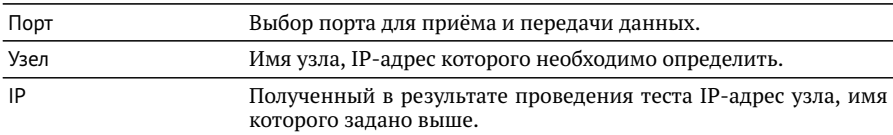

#### **14.7. Монитор ARP-запросов**

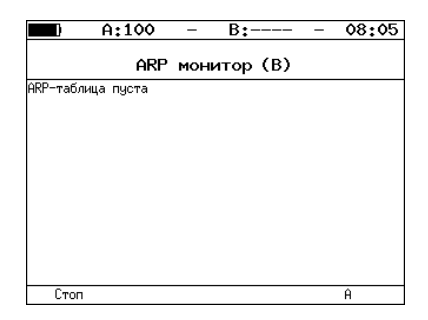

*Рис. 14.7. Меню «ARP монитор»*

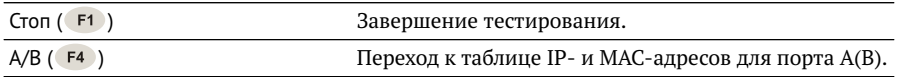

### **14.8. TCP-клиент**

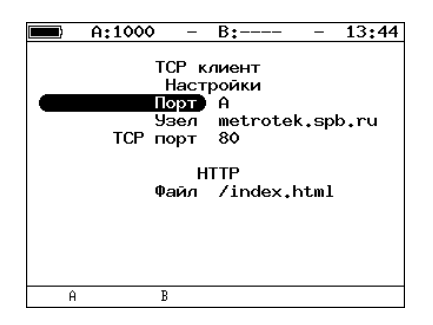

*Рис. 14.8. Настройки теста «TCP-клиент»*

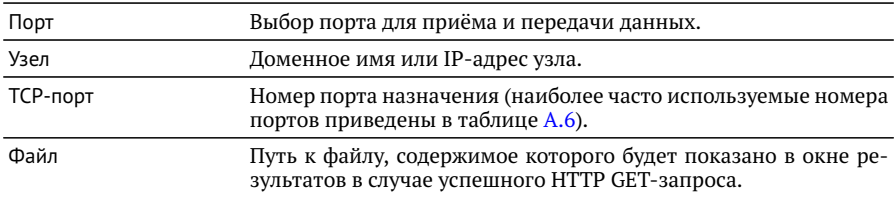

#### **14.9. Транзит**

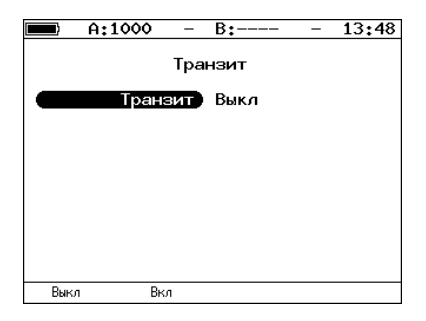

*Рис. 14.9. Меню «Транзит»*

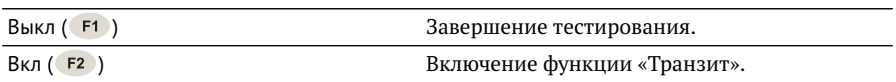

# **15. Тест кабеля**

Диагностика неисправностей кабеля выполняется в меню «Инструменты»⇒ «Тест кабеля».

|           | A:100                                                                         |     | $B:---$                |              | 15 30                           |
|-----------|-------------------------------------------------------------------------------|-----|------------------------|--------------|---------------------------------|
| Затух, дБ | Пара 1-2 3-6 4-5<br>Состояние норм. норм. к.з.<br>Дистм<br>Полярн.<br>Перекр. | MDI | Тест кабеля (А)<br>MDI | $-1.9$<br>17 | $7 - 8$<br>K.3.<br>$-2.7$<br>16 |
| Старт     | Ĥ                                                                             |     | B                      |              | Coxp./3arp.                     |

*Рис. 15.1. Меню «Тест кабеля»*

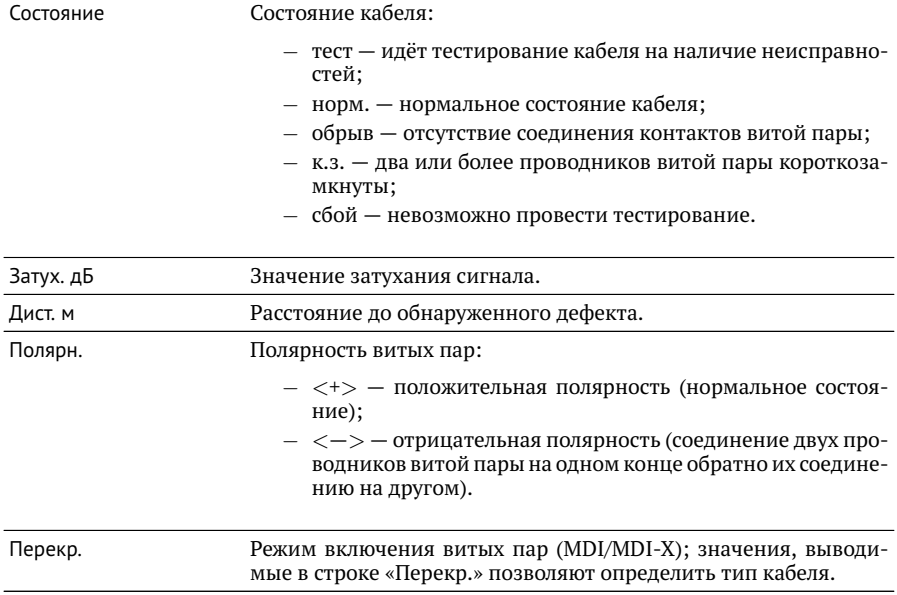

## **16. BERT. Настройка параметров теста**

Настройка параметров теста BER выполняется в меню «Измерения»⇒«BERT»⇒ «Настройки».

#### <span id="page-47-0"></span>**16.1. Общие настройки**

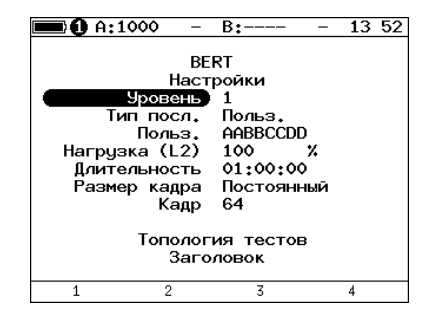

*Рис. 16.1. Меню «Настройки BERT»*

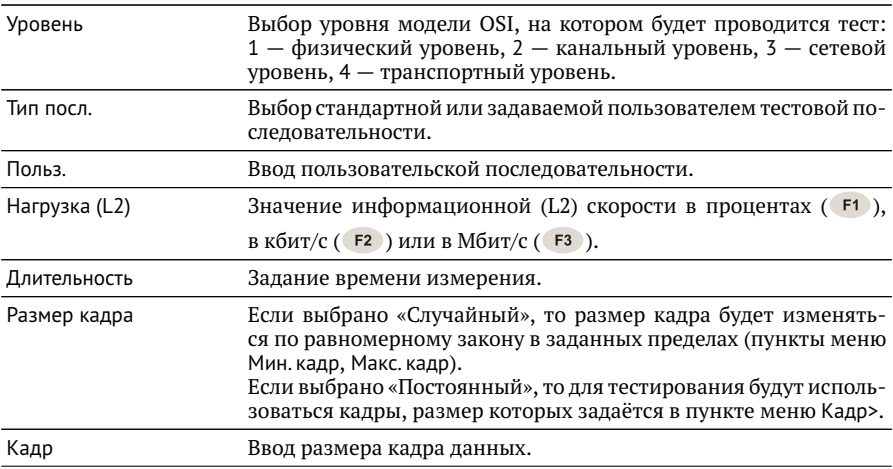

![](_page_48_Picture_85.jpeg)

#### **16.2. Настройки MPLS**

Стек меток на передачу и правила приёма задаются в меню «Измерения»⇒ «BERT»⇒«Настройки»⇒«Заголовок»⇒«Дополнительно»⇒«MPLS».

![](_page_48_Picture_86.jpeg)

*Рис. 16.2. Меню «MPLS»*

| Передача | Переход в меню «Стек меток» (см. рис. 16.3).     |
|----------|--------------------------------------------------|
| Приём    | Переход в меню «Правила приёма» (см. рис. 16.4). |

![](_page_48_Picture_87.jpeg)

<span id="page-48-0"></span>*Рис. 16.3. Меню «Стек меток»*

![](_page_48_Picture_88.jpeg)

![](_page_49_Picture_41.jpeg)

![](_page_49_Picture_42.jpeg)

<span id="page-49-0"></span>*Рис. 16.4. Меню «Правила приёма»*

![](_page_49_Picture_43.jpeg)

# **17. BERT. Результаты анализа**

Результаты теста BER выводятся в меню «Измерения»⇒«BERT».

|                      | A:1000                     | B:1000        | 11 45          |  |  |  |  |  |  |
|----------------------|----------------------------|---------------|----------------|--|--|--|--|--|--|
|                      | <b>BFRT</b>                |               |                |  |  |  |  |  |  |
| FΤ                   | 00:00:04                   | RT            | 00:59:56       |  |  |  |  |  |  |
| BITs<br><b>FBITs</b> | 2.587e+05<br>0.000e+00 BER |               | $0.000e + 00$  |  |  |  |  |  |  |
| <b>LSS</b><br>L05    | ٥<br>Ó                     | XLSS<br>XLOS. | 0.000<br>0.000 |  |  |  |  |  |  |
| Настройки            |                            |               |                |  |  |  |  |  |  |
| Старт                |                            |               | Coxp./3arp.    |  |  |  |  |  |  |

*Рис. 17.1. Меню «BERT»*

![](_page_50_Picture_108.jpeg)

*Примечание.* LSS это состояние отсутствия синхронизации с принимаемыми данными, при котором нет возможности оценивать параметр BER. Возможные причины отсутствия синхронизации:

- − несоответствие тестовых последовательностей (например, на приёме настроена ПСП 2e15, а в канале передаётся ПСП 2e23);
- − канал, в котором передаётся последовательность, имеет слишком высокий уровень BER (пороговое значение составляет 0,01).

# <span id="page-52-0"></span>**18. Пакетный джиттер. Настройка параметров теста**

Настройка параметров анализа пакетного джиттера выполняется в меню «Измерения»⇒«Пакетный джиттер»⇒«Настройки».

![](_page_52_Figure_2.jpeg)

*Рис. 18.1. Меню «Пакетный джиттер. Настройки»*

![](_page_52_Picture_62.jpeg)

# **19. Пакетный джиттер. Результаты анализа**

Результаты анализа пакетного джиттера в табличном и графическом виде доступны в меню «Измерения»⇒«Пакетный джиттер»⇒«Отчёт».

|                               | A:1000                                  | B:1000                       | GEN 12:09                 |  |  |  |  |  |
|-------------------------------|-----------------------------------------|------------------------------|---------------------------|--|--|--|--|--|
| Пакетный джиттер<br>Отчёт     |                                         |                              |                           |  |  |  |  |  |
| FΤ                            | 00:00:06                                | RT                           | 00:00:54                  |  |  |  |  |  |
| PKTs<br>000Ps<br><b>TNOPs</b> | $9.438e+06$<br>7.725e+04<br>$9.361e+06$ | %000Ps<br><b>XINOPs</b>      | 0.818<br>99.182           |  |  |  |  |  |
|                               | ms<br>$\sum_{i=1}^{n}$<br>1.<br>ms      | <b>XPKTs</b><br><b>XPKTs</b> | 100,000<br>0.000          |  |  |  |  |  |
| Настройки                     |                                         |                              |                           |  |  |  |  |  |
| Старт                         | График                                  |                              | Распределение Сохр./Загр. |  |  |  |  |  |

*Рис. 19.1. Экран «Пакетный джиттер. Отчёт»*

![](_page_53_Picture_107.jpeg)

При нажатии на клавишу («Старт») начинается определение джиттера пакетов, поступающих на порт, выбранный в меню «Пакетный джиттер. Настройки». После запуска измерений настройки данного меню становятся недоступными для редактирования.

При нажатии на клавишу («График») осуществляется переход к экрану, содержащему графическое представление распределения пакетного джиттера.

![](_page_54_Figure_3.jpeg)

*Рис. 19.2. Экран «Пакетный джиттер» (график)*

При нажатии на клавишу («Распределение») осуществляется переход к экрану, содержащему информацию о распределении джиттера.

|       | A:1000     | B:1000-          | GEN 14 41      |
|-------|------------|------------------|----------------|
|       |            |                  |                |
|       |            | Пакетный джиттер |                |
|       |            | Распределение    |                |
|       | Джиттер,тѕ |                  | Пакеты. Х      |
|       | 0.000      |                  | 0.125) 100.000 |
|       | 0.125      | 0.250            | 0.000          |
|       | 0.250      | 0.375)           | 0.000          |
|       | 0.375      | 0.500            | 0.000          |
|       | 0.500      | 0.625            | 0.000          |
|       | 0.625      | 0.750            | 0.000          |
|       | 0.750      | 0.875            | 0.000          |
|       | 0.875      | 1,000)           | 0.000          |
|       | 1.000      |                  | 0.000          |
|       |            |                  |                |
| Старт | Отчёт      | График           | Coxp./3arp.    |

*Рис. 19.3. Экран «Пакетный джиттер. Распределение»*

На экране отображаются два столбца: в первом приведены границы интервалов, во втором — количество пакетов (в процентах), джиттер которых попал в определённый интервал. Верхняя граница интервала задаётся в меню «Пакетный джиттер. Настройки» и обозначена как «Порог, мс». Интервал от нуля до заданного порога делится на определённое число подынтервалов; по результатам теста для каждого подынтервала в правом столбце отображается процент пакетов, джиттер которых находится в этих пределах.

# <span id="page-55-0"></span>**20. Тестовый поток**

Настройка параметров генерации тестового трафика выполняется в меню «Измерения»⇒«Тестовый поток».

### **20.1. Общие настройки**

![](_page_55_Figure_3.jpeg)

*Рис. 20.1. Меню «Тестовый поток»*

![](_page_55_Picture_122.jpeg)

### **20.2. Настройка MPLS**

Стек меток для тестирования задаётся в меню «Стек меток»: «Измерения»⇒ «Тестовый поток»⇒«Заголовок»⇒«Дополнительно»⇒«MPLS».

|      | A:1000       | B:----     | 15:12 |
|------|--------------|------------|-------|
|      |              | Стек меток |       |
|      | Кол-во меток | з          |       |
|      | Метка        | $\circ$    |       |
|      | MPLS COS     | ٥          |       |
|      | <b>TTL</b>   | 128        |       |
|      | Метка        | ۰          |       |
|      | MPLS COS     | ۰          |       |
|      | TTL          | 128        |       |
|      | Метка        | ۰          |       |
|      | MPLS COS     | o          |       |
|      | TTL          | 128        |       |
| Выкл | 1            | 2          | 3     |

*Рис. 20.2. Меню «Стек меток»*

![](_page_56_Picture_57.jpeg)

# **21. Статистика**

Просмотр статистической информации по принимаемому и передаваемому трафику выполняется в меню «Измерения»⇒«Статистика».

### **21.1. Сводная статистика по двум портам**

| A:100                                                                  |                          | R٠                       |                 | 03 02                                      |  |
|------------------------------------------------------------------------|--------------------------|--------------------------|-----------------|--------------------------------------------|--|
| Rх кадры<br>Тх кадры<br>Rx байты<br>Тх байты<br>Rx Кбит/с<br>Тх Кбит/с | Статистика<br>1917980744 | Порт А<br>20<br>29968424 | 2592 1826681766 | Порт В<br>28541892<br>22<br>1408<br>o<br>Λ |  |
| Сброс                                                                  |                          | >>                       |                 |                                            |  |

*Рис. 21.1. Экран «Статистика»*

![](_page_57_Picture_77.jpeg)

### **21.2. Статистика по типам кадров**

![](_page_58_Figure_2.jpeg)

*Рис. 21.2. Экран «Статистика по типам кадров»*

![](_page_58_Picture_90.jpeg)

![](_page_59_Picture_58.jpeg)

#### **21.3. Статистика по размерам кадров**

*Рис. 21.3. Экран «Статистика по размерам кадров»*

| размер                      | Размер кадра (в байтах).                                        |
|-----------------------------|-----------------------------------------------------------------|
| Rx                          | Число принятых кадров.                                          |
| Tx                          | Число переданных кадров.                                        |
| C6poc(F1)                   | Сброс статистической информации.                                |
| $(\div)/( \div )$ / F2 / F3 | Переключение между экранами со статистической инфор-<br>мацией. |
| A/B                         | Выбор порта, для которого будет отображаться статистика.        |

#### **21.4. Статистика по уровням**

![](_page_60_Figure_2.jpeg)

*Рис. 21.4. Экран «Статистика по уровням»*

![](_page_60_Picture_65.jpeg)

#### **21.5. Статистика: ошибки кадров**

![](_page_61_Figure_2.jpeg)

*Рис. 21.5. Экран «Статистика: ошибки кадров»*

![](_page_61_Picture_76.jpeg)

# <span id="page-62-0"></span>**22. Сохранение результатов тестов и статистики**

Меню «Результаты» служит для просмотра информации о сохранённых измерениях ( $F1$ ), для сохранения результатов (в том числе и статистики) и параметров тестов ( $F$ 2), а также для загрузки ( $F$ 3) или удаления ( $F$ 4) сохранённых результатов и параметров измерений.

*Примечание.* Название теста отображается в заголовке меню «Результаты». Например, при сохранении/загрузке/удалении результатов теста «Эхо-запрос» в заголовке меню отображается надпись «Результаты (Эхо-запрос)».

|                                       | A:100                                            |           | B:----                                                                                                    |         | 13 35 |
|---------------------------------------|--------------------------------------------------|-----------|----------------------------------------------------------------------------------------------------|---------|-------|
| 1<br>$\mathbf{2}$<br>3<br>4<br>5<br>6 | Имя записи<br>ip<br>trace<br>cable<br>rfc.<br>ms |           | Результаты (Эхо-запрос)<br>Время сохранения<br>--:--:----<br>16-10-2009 14:00:25<br>--:--:-<br>16-10-2009 14:00:49<br>16-10-2009 14:00:51 |         |       |
| $\overline{\phantom{a}}$<br>8         | test.<br>p.i                                     |           | 16-10-2009 15:25:54<br>16-10-2009 14:00:55                                                                                                |         |       |
| 9<br>10                               |                                                  |           |                                                                                                    |         |       |
| Информация                            |                                                  | Сохранить | Загрузить                                                                                                    | Удалить |       |

*Рис. 22.1. Меню «Результаты»*

Для просмотра подробной информации о записи служит клавиша  $F1$ .

|                                                           | A:100                                   |  | B + ——— | 15.26 |
|-----------------------------------------------------------|-----------------------------------------|--|---------|-------|
|                                                           | Информация о записи                     |  |         |       |
| Имя записи: test<br>Время сохранения: 16-10-2009 15:25:54 |                                         |  |         |       |
|                                                           | Начало                                  |  | Конец   |       |
| RFC-2544                                                  | 16-10-2009 14:09:35 16-10-2009 14:13:25 |  |         |       |
| <b>BERT</b>                                               | 16-10-2009 14:14:24 16-10-2009 14:15:50 |  |         |       |
| P.I                                                       | 16-10-2009 14:16:06 16-10-2009 14:17:10 |  |         |       |
| <b>CTR</b>                                                | 16-10-2009 14:17:37 16-10-2009 14:17:50 |  |         |       |
| Тест кабеля16-10-2009 14:01:23 16-10-2009 14:01:33        |                                         |  |         |       |
| Эхо-запрос                                                |                                         |  |         |       |
| Маршрут                                                   | --!--!---- --!--!-- --!------           |  |         |       |
| TCP клиент --:--:---- --:--:--                            |                                         |  |         |       |
|                                                           |                                         |  |         |       |
|                                                           |                                         |  |         |       |

*Рис. 22.2. Меню «Информация о записи»*

Для сохранения данных следует:

- 1. Выбрать номер, под которым необходимо сохранить измерения.
- 2. Нажать  $(v)$ .
- 3. Ввести имя записи.
- 4. Нажать  $(v)$ .
- 5. Нажать F<sub>2</sub> («Сохранить»).

Для загрузки сохранённых результатов измерений и параметров тестов следует:

- 1. Выбрать номер записи.
- 2. Нажать («Загрузить»).

Для удаления сохранённых результатов измерений следует:

- 1. Выбрать номер записи, которую необходимо удалить.
- 2. Нажать («Удалить»).
- 3. Нажать («Да»).

## **23. Параметры сети**

Настройка сетевых параметров для портов A, B и LAN выполняется в меню «Измерения»⇒«Параметры сети».

| A:1000                                                                    | 15:23<br>B٠                                                                                   |  |
|---------------------------------------------------------------------------|-----------------------------------------------------------------------------------------------|--|
| Параметры сети                                                            |                                                                                               |  |
| Порт<br><b>DHCP</b><br>IP agpec<br>Маска подсети<br>налы<br>DNS.<br>MPI S | L AN<br>Вка<br>192.168.222.187<br>255.255.255.0<br>192.168.222.101<br>192.168.222.101<br>Выка |  |
| R<br>Ĥ                                                                    | LAN                                                                                           |  |

*Рис. 23.1. Меню «Параметры сети»*

*Примечание.* Под заголовком меню «Параметры сети» расположена пустая строка, в которой выводятся сообщения о состоянии настройки порта LAN (см. раздел [23.1\)](#page-65-0).

![](_page_64_Picture_101.jpeg)

*Примечание.* IP-адрес шлюза и IP-адрес узла сети, который содержит базу данных DNS, задаются независимо для каждого порта.

### <span id="page-65-0"></span>**23.1. Настройка порта LAN**

При настройке порта LAN в пустой строке под заголовком меню «Параметры сети» могут отображаться следующие сообщения:

1. «Идёт настройка» — означает, что выполняется попытка применить новые настройки порта.

![](_page_65_Picture_5.jpeg)

*Рис. 23.2. Сообщение «Идёт настройка...»*

2. «Невалидные параметры» — отображается в случае ввода недействительных значений сетевых параметров.

![](_page_65_Picture_8.jpeg)

*Рис. 23.3. Сообщение «Невалидные параметры!»*

3. «Нет ответа. Повтор...» — выводится, когда при включении функции DHCP время ожидания ответа на запрос значений сетевых параметров превысило допустимую величину.

| A:----                | B:----<br>17       |
|-----------------------|--------------------|
| Параметры сети        |                    |
|                       | Нет ответа. Повтор |
|                       |                    |
| Порт                  | LAN                |
| DHCP                  | Вка                |
| IP agpec 0.0.0.0      |                    |
| Маска подсети 0.0.0.0 |                    |
|                       | Шлюз 0.0.0.0       |
| DNS -                 | 0.0.0.0            |
|                       |                    |
| MPI S                 | Выка               |
|                       |                    |
| R<br>Ĥ                | LAN                |

*Рис. 23.4. Сообщение «Нет ответа. Повтор...»*

В случае возникновения ошибок при настройке порта LAN на экран выводятся следующие сообщения:

1. «Ошибка настройки сети» — отображается при попытке применить недействительные значения сетевых параметров.

![](_page_66_Picture_5.jpeg)

*Рис. 23.5. Сообщение об ошибке*

2. «Отсутствует соединение» — выводится, когда значения сетевых параметров не удалось получить по DHCP за стандартное время из-за отсутствия на порту соединения.

![](_page_66_Picture_8.jpeg)

*Рис. 23.6. Сообщение об ошибке*

## **24. Параметры интерфейсов**

Настройка параметров соединения для портов A, B и LAN выполняется в меню «Измерения»⇒«Параметры интерфейсов».

![](_page_67_Picture_2.jpeg)

*Рис. 24.1. Меню «Параметры интерфейсов»*

*Примечание.* Под заголовком меню расположена пустая строка, в которой во время применения настроек порта LAN выводится сообщение «Идёт настройка...».

![](_page_67_Picture_152.jpeg)

<span id="page-68-0"></span>![](_page_68_Picture_1.jpeg)

*Рис. 24.2. Меню «Автосогласование»*

Для установки соединения с тестируемым оборудованием в режиме автосогласования необходимо выбрать предпочитаемые скорости соединения с помошью клавиш  $F1$  и  $F2$ .

Соединение будет установлено только в том случае, если на противоположном конце также используется автосогласование, и как минимум одна предпочитаемая скорость совпадает. Соединение устанавливается на предпочитаемой скорости, максимальной для обоих устройств.

#### <span id="page-68-1"></span>**24.1. Настройка MPLS**

![](_page_68_Picture_6.jpeg)

*Рис. 24.3. Меню «MPLS. Интерфейс A»*

![](_page_68_Picture_90.jpeg)

Также на экране отображаются параметры MPLS, заданные в меню «Правила приёма» и «Передача».

![](_page_69_Figure_2.jpeg)

<span id="page-69-0"></span>*Рис. 24.4. Меню «Передача»*

![](_page_69_Picture_79.jpeg)

![](_page_69_Picture_80.jpeg)

<span id="page-69-1"></span>*Рис. 24.5. Меню «Стек меток»*

| Число меток | Выбор количества меток (от 1 до 3), которое будет добавлено |
|-------------|-------------------------------------------------------------|
|             | в передаваемый пакет.                                       |

![](_page_70_Picture_51.jpeg)

![](_page_70_Figure_2.jpeg)

<span id="page-70-0"></span>*Рис. 24.6. Меню «Правила приёма»*

![](_page_70_Picture_52.jpeg)

# **25. Настройки прибора**

### **25.1. Настройка дисплея**

![](_page_71_Picture_2.jpeg)

*Рис. 25.1. Меню «Дисплей и пр.»*

![](_page_71_Picture_66.jpeg)
#### **25.2. Основные настройки**

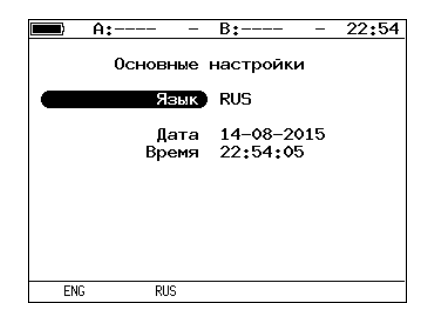

*Рис. 25.2. Меню «Основные настройки»*

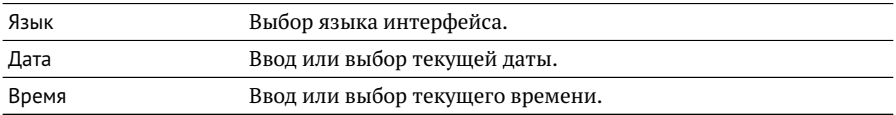

#### <span id="page-72-0"></span>**25.3. Информация**

| A:———               | 22:52<br>B:----        |  |
|---------------------|------------------------|--|
| Информация          |                        |  |
| <b>HOSTNAME</b>     | et.n                   |  |
| PROGRAM             | $v.0.4.8 - 6$          |  |
| I TNUX              | $v.3.18.0$ -mtk-0.0.3+ |  |
|                     |                        |  |
| FPGA                | $v.0.0.1 - 6$          |  |
| HW                  | v.6.1                  |  |
| S/N                 | 8888                   |  |
| MAC A               | 00:21:CE:08:00:01      |  |
| MAC B               | 00:21:CE:08:00:02      |  |
| MAC IAN             | 00:21:CE:12:AF:94      |  |
|                     | (с) Метротек           |  |
| Время<br>Информация |                        |  |

*Рис. 25.3. Экран «Информация»*

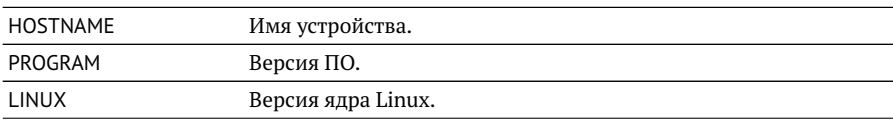

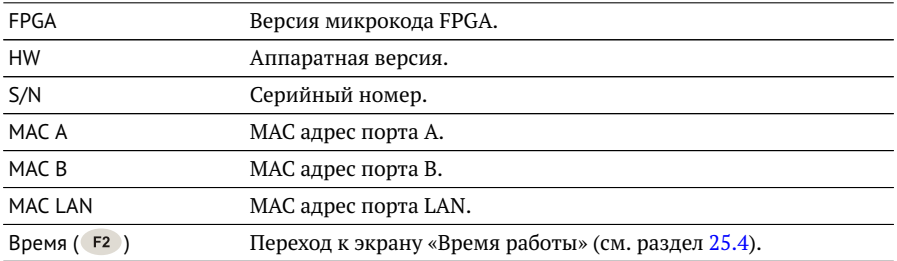

### <span id="page-73-0"></span>**25.4. Время работы**

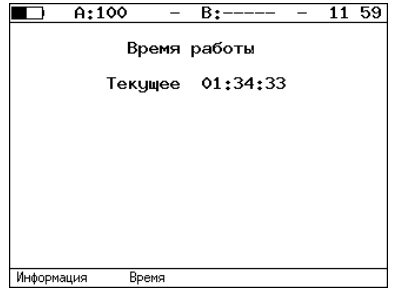

*Рис. 25.4. Экран «Время работы»*

| Текущее         | Время работы прибора от последнего включения до настоящего<br>момента. |  |
|-----------------|------------------------------------------------------------------------|--|
| Информация (F1) | Переход к экрану «Информация» (см. раздел 25.3).                       |  |

#### **25.5. Информация об SFP**

| A:----                                                                                                    | 17:18<br>$B:-----$                                                                                                    |  |
|----------------------------------------------------------------------------------------------------|----------------------------------------------------------------------------------------------------|--|
| Информация о SFP-модуле (А)                                                                                                    |                                                                                                    |  |
| two-wire interface ID only<br>Connector<br>Encoding<br>Bit rate nominal : 1300 MBits/s<br>Length SM-km<br>Length SM-100m t 10000 m<br>Vendor<br>Vendor PN<br>Vendor OUI<br>Vendor SN<br>Date code | Ext. identifier : GBIC/SFP function is defined by<br>-± LC<br>: 8B/10B<br>: 10 km<br>: OPTOWAY<br>: SPS-7111G<br>: 00 OE FA<br>: 073401590<br>: 07.08.21<br>SFF-8472 compliance : Functionality not included |  |
| Ĥ                                                                                                    | R                                                                                                    |  |

*Рис. 25.5. Экран «Информация о SFP-модуле»*

На экране отображаются подробные сведения об SFP-модуле: производитель, модель, поддерживаемый режим передачи данных и т.д. Для прокрутки инфор-

мации в окне используются клавиши  $(4)_u$   $(4)$ 

После подключения модуля информацию на экране следует обновить, выбрав порт, к которому он подсоединен —  $F1$  (порт A) или  $F2$  (порт B).

#### **25.6. Аккумулятор**

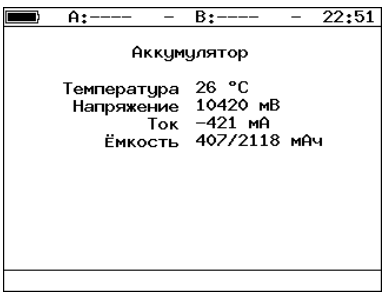

*Рис. 25.6. Экран «Аккумулятор»*

На экране отображается информация о состоянии аккумулятора: температура (◦C), напряжение (мВ), ток (мА), текущая/максимальная ёмкость (мАч).

# **26. Профили**

В приборе Беркут-ET можно создавать профили настроек, что позволяет быстро выполнять настройку основных тестов и сетевых интерфейсов при проведении тестирования.

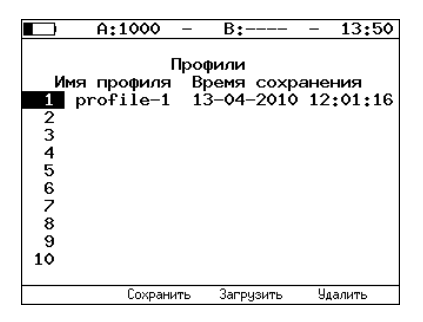

*Рис. 26.1. Меню «Профили»*

Профиль настроек включает в себя:

- − настройки топологий, заголовков и размеров кадров для тестов RFC 2544, Y.1564, BERT, пакетный джиттер, тестовый поток, а также индивидуальные настройки для каждого из этих тестов.
- − настройки сетевых интерфейсов.
- − настройки IP-утилит: эхо-запрос, маршрут, TCP-клиент.

Для создания профиля настроек необходимо выполнить желаемые настройки, перейти в меню «Профили» и нажать на клавишу F2 («Сохранить»). Для загрузки сохранённого профиля используется клавиша (F3 («Загрузить»).

## **27. Протоколирование событий**

Система протоколирования событий обеспечивает вывод сообщений о произошедших событиях в меню «Беркут-ET. Настройки» ⇒ «Лог», а также в консольный терминал при подключении к прибору через USB-интерфейс и при удалённом управлении по протоколу TELNET.

К протоколируемым событиям относятся:

- − запуск/прерывание теста;
- − включение/выключение режима «Шлейф»;
- − изменение состояния соединения;
- − использование прибора для удалённого тестирования;
- − включение/выключение прибора;
- − низкий заряд батареи.

В случае возникновения одного из перечисленных выше событий в консольный терминал/меню «Лог» будет выведено сообщение вида:

<дата> <время> <отправитель> <сообщение>

Например, при включении режима «Шлейф» 2-го уровня на порту B в консольный терминал будет выведено сообщение:

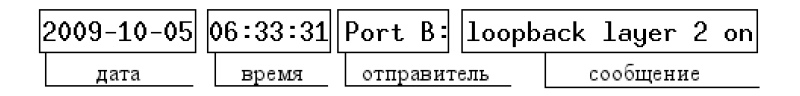

*Рис. 27.1. Сообщение о включении режима «Шлейф»*

По умолчанию вывод сообщений через USB-интерфейс и по протоколу TELNET отключён. Вывод сообщений можно включить/отключить с помощью команды удалённого управления log on/off.

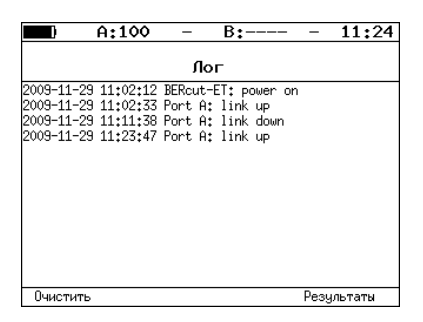

*Рис. 27.2. Меню «Лог»*

Клавиша («Очистить») служит для очистки содержимого буфера. При нажатии на клавишу F4 («Результаты») осуществляется переход в меню «Результаты» для сохранения сообщений о произошедших событиях. Сообщения также сохраняются при сохранении результатов и настроек *любого* теста.

### **28. Синхронизация времени**

Для синхронизации времени<sup>[1](#page-0-0)</sup> в приборе Беркут-ЕТ используется протокол PTPv2, реализованный в соответствии со стандартом IEEE 1588. Функция синхронизации позволяет выполнять измерение задержки по методике RFC 2544, а также анализ по рекомендации Y.1564 при тестировании асимметричных каналов.

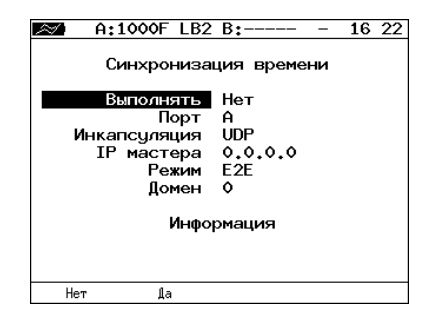

*Рис. 28.1. Меню «Синхронизация времени»*

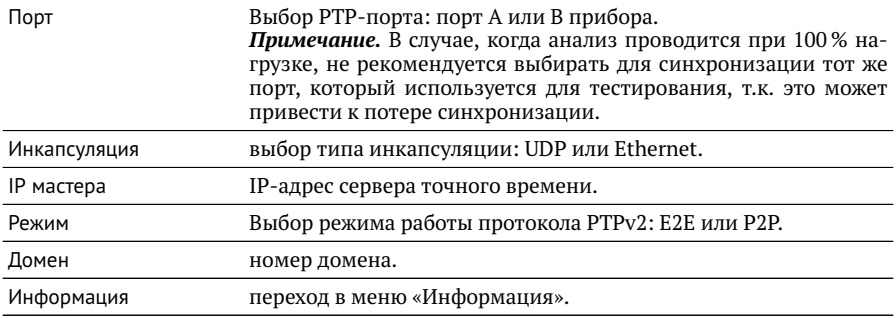

После выполнения всех настроек и перехода в меню «Информация» на экране отобразится сообщение «Ожидание синхронизации», которое означает, что прибор пытается выполнить синхронизацию системного времени с сервером точ-

 $1$  Функция не входит в базовую конфигурацию, доступна при дополнительном заказе опции.

ного времени. В случае успешной синхронизации на экран будет выведена информация о настройках сервера точного времени (Мастер) и основного сервера (Грандмастер).

 $A:1000 - B:--- - 18:50$  $\overline{\phantom{a}}$ Синхронизация времени Мастер: 00:18:63:ff:fe:00:b1:7d<br>Смещение: —0.000000056 sec<br>Задержка: 00.000001072 sec Грандмастер<br>ID: 00:18:63:ff:fe:00:b1:7d 

*Рис. 28.2. Информация о синхронизации времени*

# **29. Управление опциями**

Опциями являются функции прибора Беркут-ET, доступные при дополнительном заказе. Для активации опций ключ, сгенерированный для указанного серийного номера прибора, необходимо ввести непосредственно в приборе в меню «Опции».

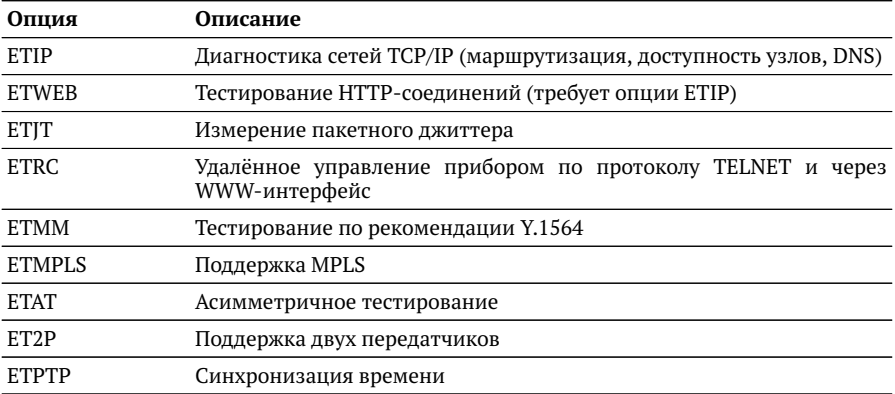

## **A. Справочные таблицы**

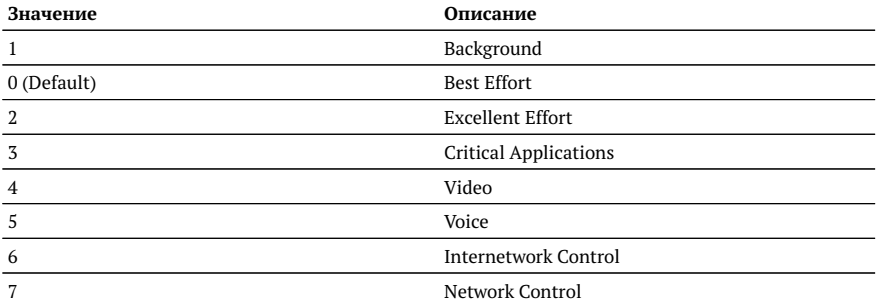

*Таблица A.1. Приоритеты и типы трафика*

Типы трафика Network Control и Internetwork Control зарезервированы для сообщений управления сетью. Приоритеты 4 и 5 могут использоваться для особо чувствительного к задержкам трафика, такого, как видео или речь. Приоритеты трафика с 3 по 1 предназначены для различных задач — от потоковых приложений до FTP-трафика, способного справиться с возможными потерями. Класс 0 резервируется для «максимально лучшей» доставки и присваивается в тех случаях, когда не специфицирован никакой другой класс.

*Таблица A.2. Значения поля Precedence*

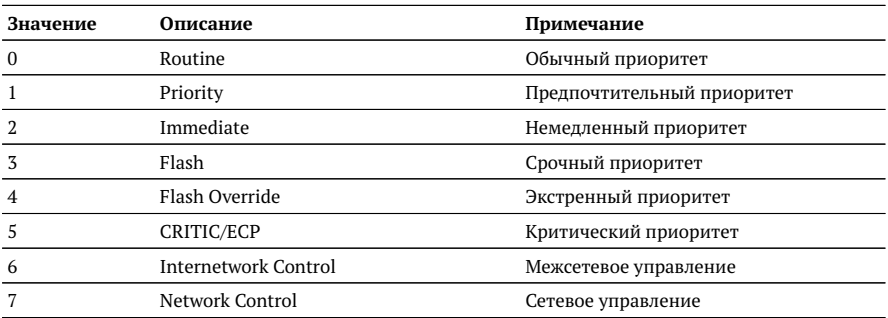

*Таблица A.3. Значения поля ToS*

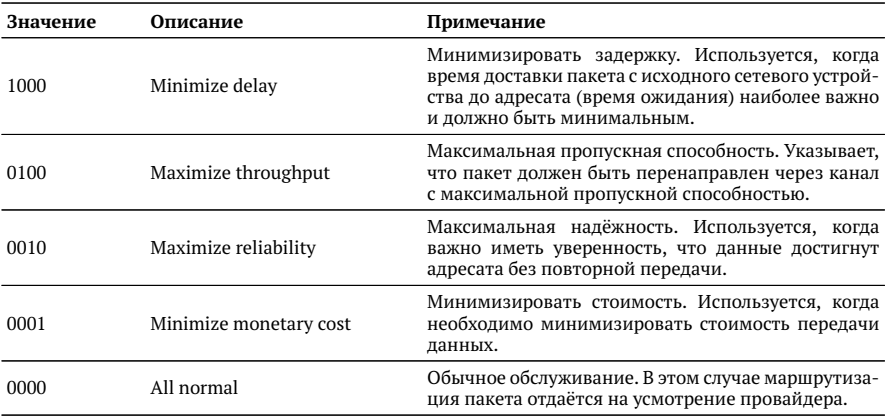

*Таблица A.4. Класс обслуживания трафика и значение поля DSCP*

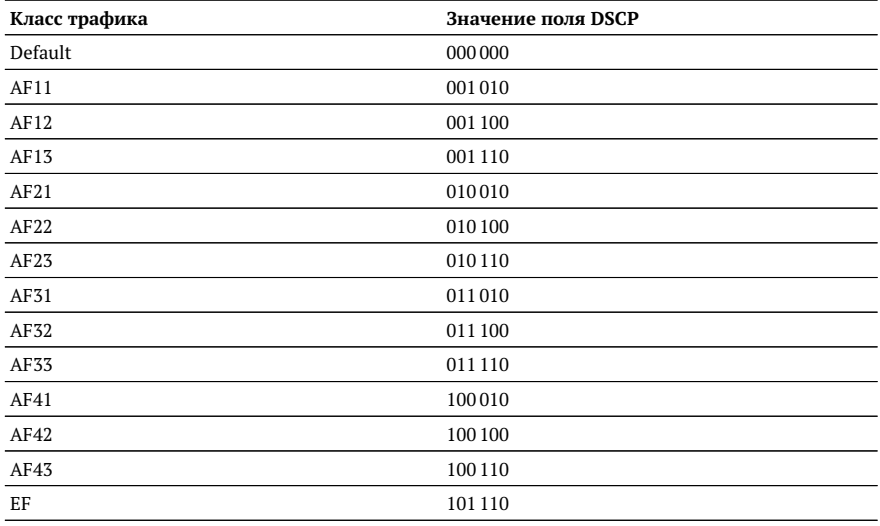

Каждому классу обслуживания трафика ставится в соответствие определённое значение поля DSCP. В таблице приведены рекомендуемые значения в соответствии с методиками RFC 2597 [\[11\]](#page-86-0) и RFC 2598 [\[12\]](#page-86-1).

Default — «негарантированная передача». Трафику данного класса обслужи-

вания выделяются сетевые ресурсы, оставшиеся свободными при передаче трафика других классов.

AF (Assured Forwarding) — «гарантированная передача». Используется для доставки трафика большинства TCP-приложений с применением четырёх независимых AF-классов. Внутри каждого класса IP-пакетам может быть назначена одна из трёх дисциплин отбрасывания пакета данных (см. методику RFC 2597 [\[11\]](#page-86-0)).

EF (Expedited Forwarding) — «немедленная передача». Применяется для обслуживания трафика, чувствительного к задержкам и требующего минимального джиттера, такого, как видео или речь (Voice over IP — VoIP).

*Таблица A.5. Значение поля ECN*

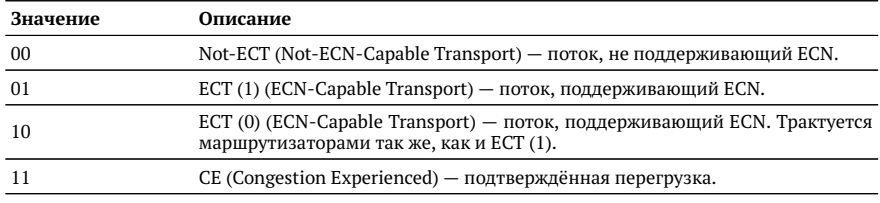

ECN (Explicit Congestion Notification) — «явное уведомление о перегруженности». Установка бит данного поля дает возможность маршрутизаторам узнать о возникновении перегруженности на пути следования данных к заданному узлу сети без отбрасывания пакета.

Поле ECN описано в методике RFC 3168 [\[13\]](#page-86-2).

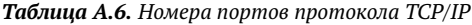

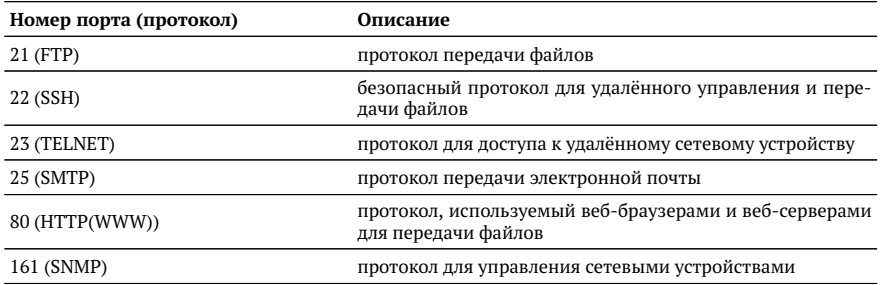

### **B. Структура Ethernet-кадра**

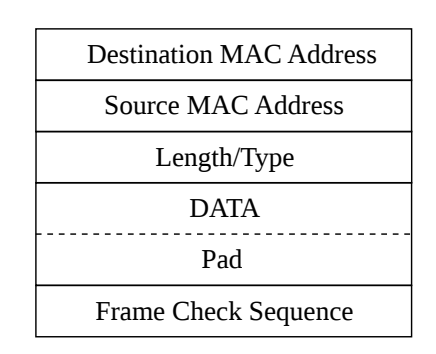

*Рис. B.1. Структура Ethernet-кадра*

**Destination MAC Address** — MAC-адрес получателя. Поле длиной 6 байт, содержит адрес узла сети, которому предназначен кадр.

**Source MAC Address** — MAC-адрес отправителя. Поле длиной 6 байт, содержит адрес отправителя кадра.

**Length/Type** — Длина/Тип. Поле содержит 16-битовое целое число и принимает одно из двух значений:

- − если число, записанное в этом поле, меньше или равно 1500, то поле принимает значение **Length (Длина)** и определяет длину поля данных;
- − если значение, записанное в этом поле, больше или равно 1536, то поле принимает значение **Type (Тип)** и указывает тип используемого протокола.

**Data** — поле данных, может содержать от 46 или 42 (в случае, когда кадр содержит VLAN-метку) до 1500 байт.

**Pad** — Padding (поле заполнения). Если поле данных имеет длину менее 46 байт, то кадр дополняется полем заполнения до минимально возможного значения — 64 байт.

**Frame Check Sequence** — Контрольная сумма. Поле состоит из 4 байт, содержащих контрольную сумму.

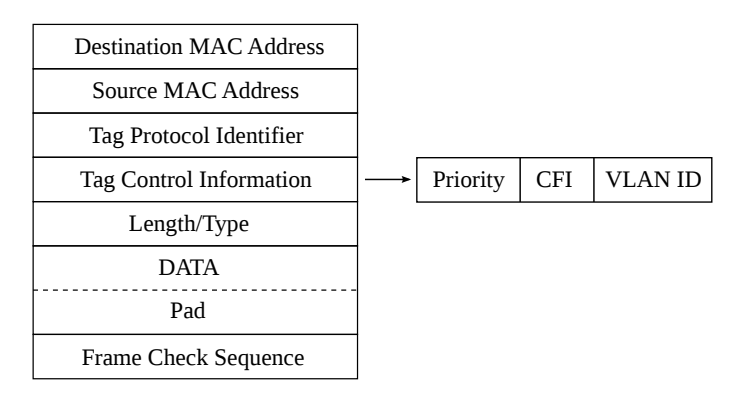

*Рис. B.2. Структура Ethernet-кадра, содержащего VLAN-метку*

**Tag Protocol Identifier** — метка «Идентификатор протокола». 16 бит, которые определяют принадлежность кадра к стандарту 802.1Q [\[1\]](#page-86-3).

**Tag Control Information** — Информация для управления меткой. TCI содержит три поля.

- − **Priority** User (VLAN) Priority. Три бита, которые содержат информацию о приоритете кадра (возможно восемь значений приоритета([\[1\]](#page-86-3))).
- − **CFI** Canonical Format Indicator (индикатор канонического формата). Однобитовый флаг, который всегда равен нулю для кадров Ethernet.
- − **VLAN ID** VLAN Identifier (VID). 12-битный идентификатор VLAN, который определён в стандарте 802.1Q [\[1\]](#page-86-3). Однозначно определяет VLAN, которой принадлежит кадр.

### **Литература**

- <span id="page-86-3"></span>[1] IEEE Std 802.1Q, IEEE Standard for Local and metropolitan area networks — Virtual Bridged Local Area Networks.
- [2] RFC 791, Postel, J., «Internet Protocol», DARPA, September 1981.
- [3] RFC 826, Plummer, D., «Ethernet Address Resolution Protocol or converting network protocol addresses to 48.bit Ethernet address for transmission on Ethernet hardware», November 1982.
- [4] RFC 1349, Almquist, P., «Type of Service in the Internet Protocol Suite», July 1992.
- [5] RFC 2544, «Benchmarking Methodology for Network Interconnect Devices», S. Bradner and J. McQuaid, March 1999.
- [6] RFC 4689, «Terminology for Benchmarking Network-layer Traffic Control Mechanisms», S. Poretsky, October 2006.
- [7] ITU-T O.150 (05/96), «General requirements for instrumentation for performance measurements on digital transmission equipment».
- [8] IEEE 802.3ah, «Ethernet in the First Mile Task Force».
- [9] IEEE 802.3, «Part 3: Carrier Sense Multiple Access with Collision Detection (CSMA/CD) access method and Physical Layer specifications».
- [10] ITU-T Y.1564 (03/2011), «Ethernet service activation test methodology».
- <span id="page-86-0"></span>[11] RFC 2597, «Assured Forwarding PHB Group», J. Heinanen, F. Baker, W. Weiss, J. Wroclawski, June 1999.
- <span id="page-86-1"></span>[12] RFC 2598, «An Expedited Forwarding PHB», V. Jacobson, K. Nichols, K. Poduri, June 1999.
- <span id="page-86-2"></span>[13] RFC 3168, «The Addition of Explicit Congestion Notification (ECN) to IP», K. Ramakrishnan, S. Floyd, D. Black, September 2001.
- [14] ITU-T Y.1563 (01/2009), «Ethernet frame transfer and availability performance».